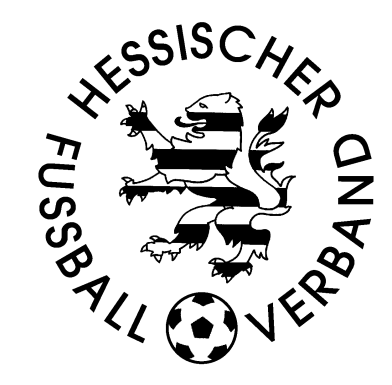

# **Benutzerhandbuch**

# **Meldebogen für Vereine**

**Stand: 24.05.2017**

#### **Inhaltsverzeichnis**

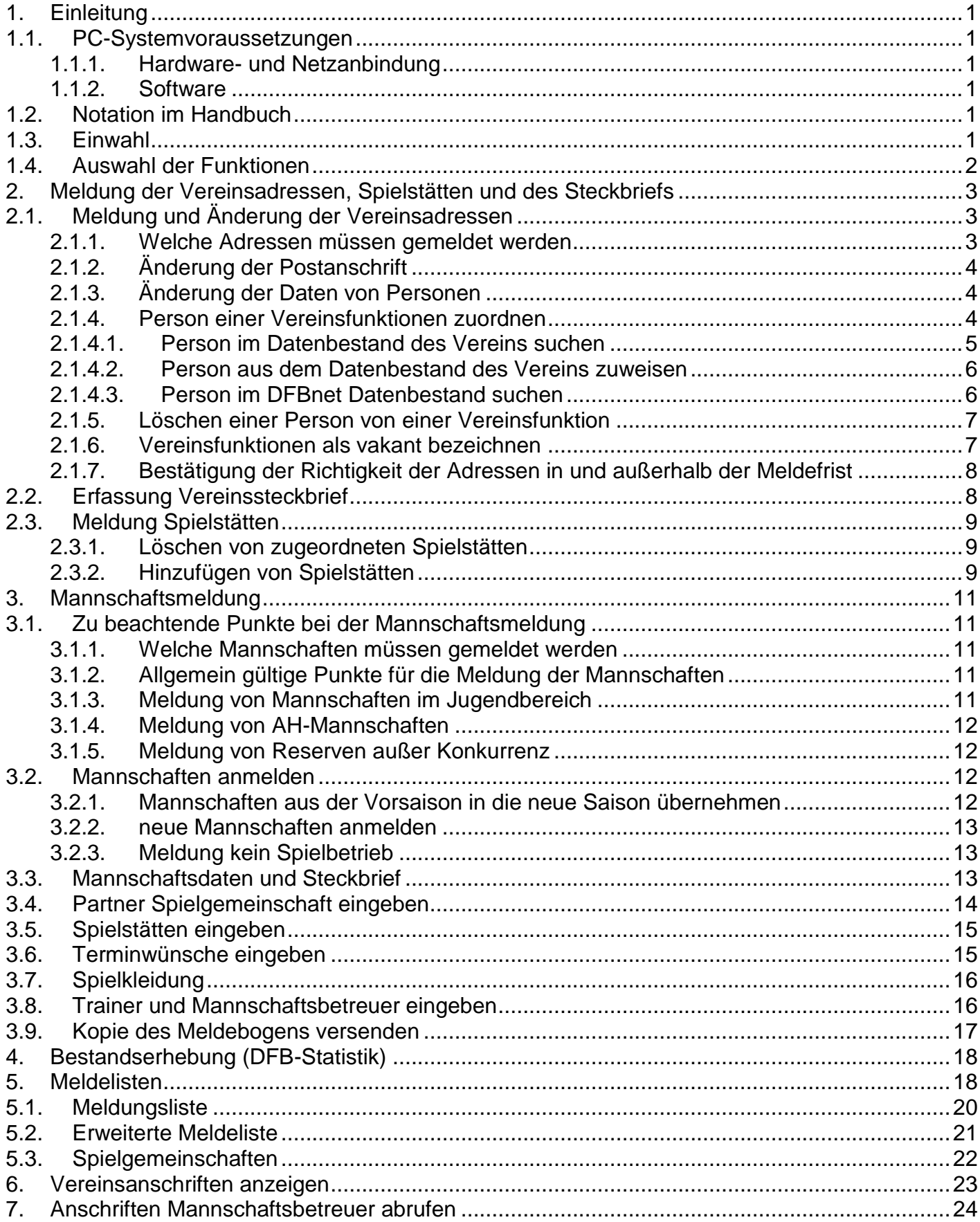

## <span id="page-2-0"></span>**1. Einleitung**

Mit der Applikation "Vereinsmeldebogen" besteht die Möglichkeit, die Daten für den Vereinsmeldebogen elektronisch zu erfassen, zu verwalten und diese elektronisch zu versenden.

### <span id="page-2-1"></span>**1.1. PC-Systemvoraussetzungen**

#### <span id="page-2-2"></span>**1.1.1. Hardware- und Netzanbindung**

Für die Nutzung der Applikation "Vereinsmeldebogen" muss ein PC unter MS Windows ab WINDOWS NT/2000 mit Internet-Zugang zur Verfügung stehen. Der Internet-Zugang kann über eine hausinterne LAN-, eine DSL- oder eine ISDN-Verbindung oder über ein analoges Modem (ab 55 KBit/s) hergestellt werden. Der Provider ist beliebig wählbar. Der PC muss auf einen DIN A4- Seitendrucker ausdrucken können.

#### <span id="page-2-3"></span>**1.1.2. Software**

Für die Nutzung der Applikation "Vereinsmeldebogen" werden 2 Komponenten benötigt

- Internet- Browser. Der korrekte Ablauf ist getestet und freigegeben für Microsoft Internet Explorer ab V6.0.
- den Acrobat Reader ab Version 5.0, zur Erstellung von PDF Dokumenten (im Internet unter [www.adobe.de\)](http://www.adobe.de/).

Sonst ist keine lokale Installation von Software notwendig.

# <span id="page-2-4"></span>**1.2. Notation im Handbuch**

**Wichtige Informationen** sind in dem Handbuch in **fetter oder vergrößerter Schrift** dargestellt. Die anzuklickenden Schaltflächen sind in blauer Schrift dargestellt.

### <span id="page-2-5"></span>**1.3. Einwahl**

Um den Meldebogen erfassen zu können, gehen Sie in Ihrem Browser die Adresse

#### http://www.dfbnet.org/

ein. Es erscheint die Auswahlmaske des Portals DFBnet, in der sie auf der linken Seite den Punkt Vereinsmeldebogen auswählen. Danach erscheint die Maske zur Eingabe des Benutzernamens und des Kennwortes. **Der Vereinsmeldebogen kann nur mit personalisierten Kennungen ausgefüllt werden. Es muss das Recht Vereinsmelder (erweitert) vergeben sein.**

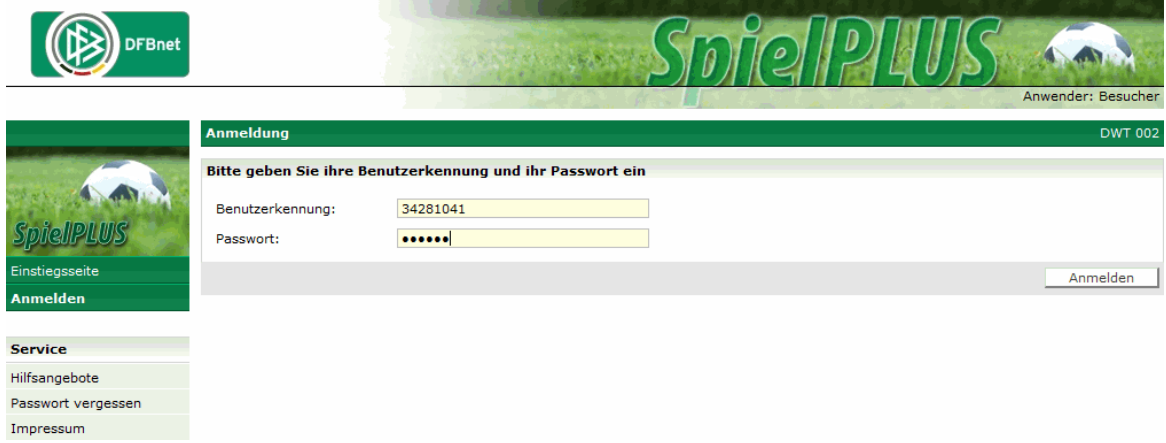

# <span id="page-3-0"></span>**1.4. Auswahl der Funktionen**

Nach dem Klick auf die Schaltfläche Anmelden erscheint auf der linken Seite ein Menü, in dem sie bitte auf den Punkt Vereinsmeldebogen. Es erscheinen die einzelnen Punkte des Meldebogens, die durch Anklicken der entsprechenden Schaltflächen ausgewählt werden.

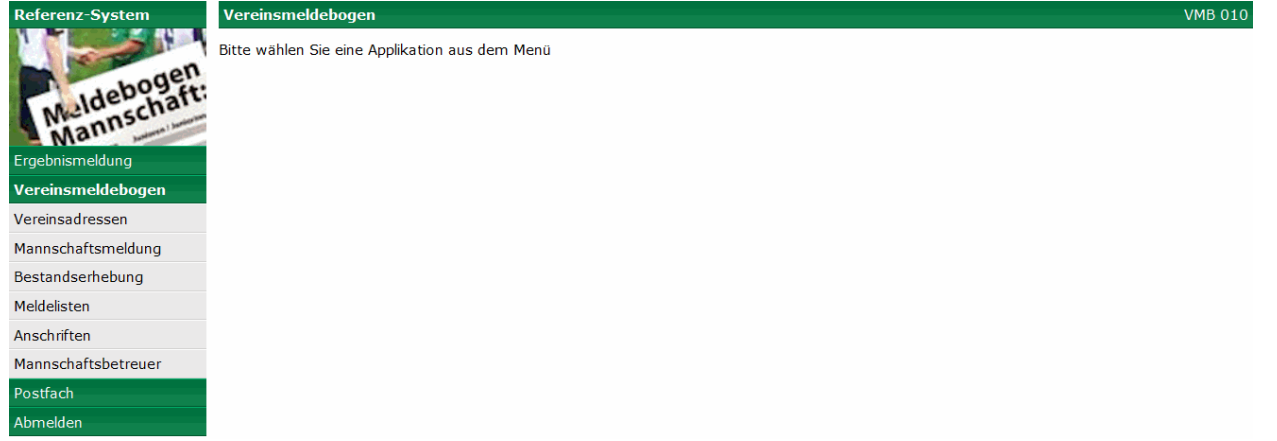

Unter den Menüpunkten verbergen sich folgende Funktionen:

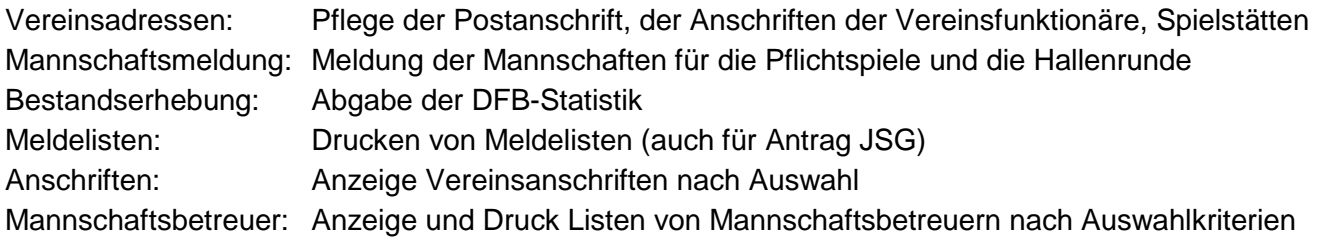

# <span id="page-4-0"></span>**2. Meldung der Vereinsadressen, Spielstätten und des Steckbriefs**

Nach dem Klick auf Vereinsadressen erscheint eine Maske mit den Karteireitern: Vereinsadressen, Vereinssteckbrief, Spielstätten und der Inhalt des Reiters Vereinsadressen wird angezeigt.

**Die Daten bleiben beim Wechsel zwischen den einzelnen Karteireitern zwar erhalten, werden aber nicht gespeichert. Um unnötige Doppeleingaben zu vermeiden, empfiehlt es sich, vor dem Wechsel der Karteireiter die Daten zu speichern.** 

# <span id="page-4-1"></span>**2.1. Meldung und Änderung der Vereinsadressen**

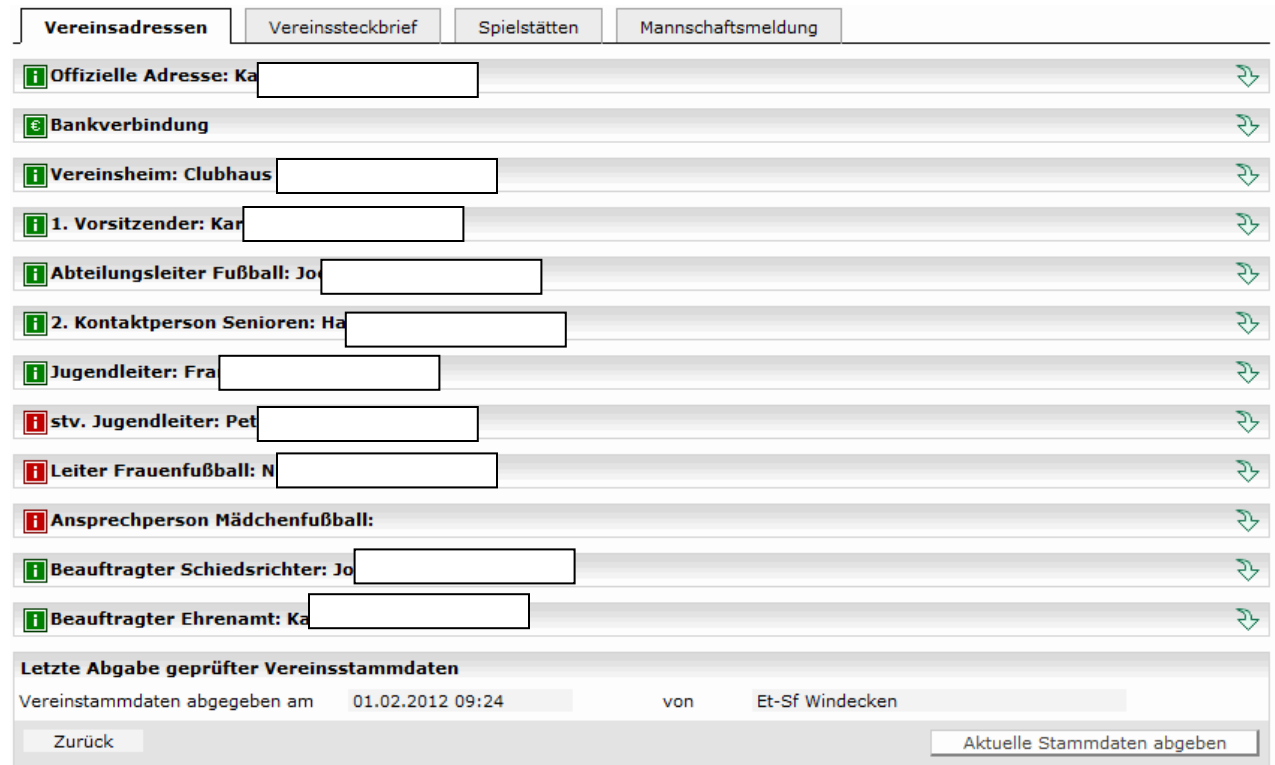

Anhand der Informations-Icons hat der Anwender nun sehr schnell einen Überblick über den Pflegestatus seiner Daten. Je nach Iconart ist hier also noch Handlungsbedarf:

grün **b** bedeutet, dass dieses Datum gepflegt ist

rot **b** bedeutet, dass hier noch Daten fehlen.

**Sollten sich während der Saison Änderungen in der Postanschrift oder bei den Anschriften der Vereinsfunktionäre ergeben, möchten wir Sie bitten, diese über den Pfeil am rechten Bildrand zu aktualisieren. Eine weitere Zusendung in Papierform an die Geschäftsstelle ist nicht erforderlich.**

#### <span id="page-4-2"></span>**2.1.1.Welche Adressen müssen gemeldet werden**

- **Jeder Verein ist zur Meldung der Postanschrift, der Anschrift des ersten Vorsitzenden und des Ehrenamtsbeauftragten verpflichtet.**
- **Hat Ihr Verein Mannschaften im Spielbetrieb, müssen auch der Leiter der Fußballabteilung, sein Stellvertreter und ein SR-Beauftragter angegeben werden.**
- **Ist eine Jugendabteilung (auch als Partnerverein in einer Spielgemeinschaft) vorhanden, wird die Eingabe des Jugendleiters und seines Stellvertreters erforderlich.**

 **Sind Mannschaften im Frauen- oder Mädchenspielbetrieb gemeldet, so sind für diese die Ansprechpartner ebenfalls anzugeben.**

### <span id="page-5-0"></span>**2.1.2.Änderung der Postanschrift**

Die Postanschrift wird vom Verband als Versandadresse für Dokumente, Pässe, etc. verwendet. Zur Anzeige der Postanschrift klicken Sie auf den Pfeil nach unten am Ende der Zeile.

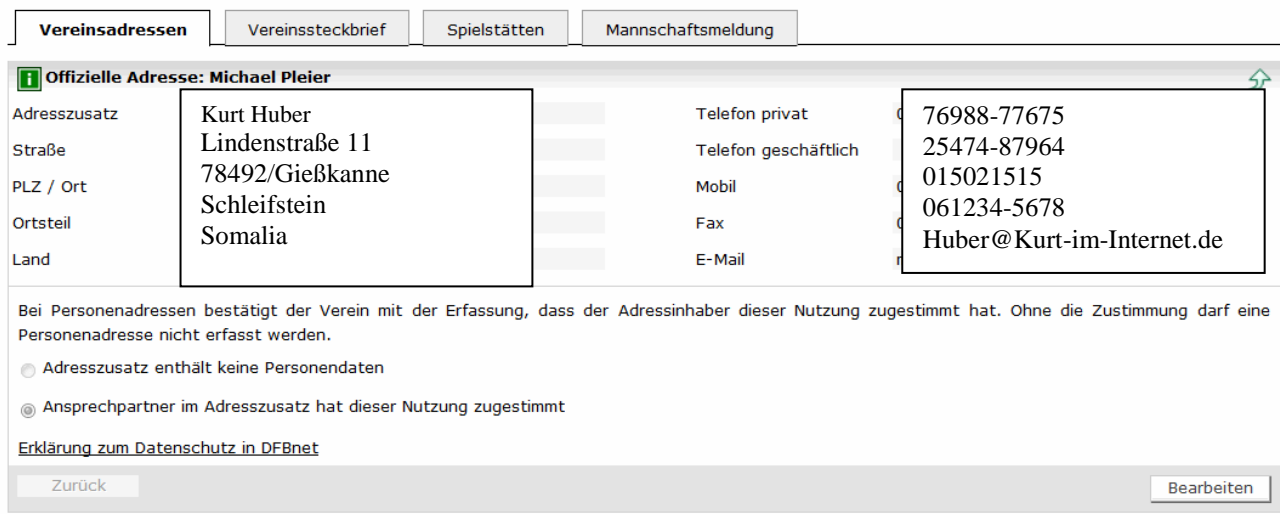

Durch Anklicken der Schaltfläche **Bearbeiten** kann die Adresse geändert werden. Die gelb unterlegten Felder müssen gefüllt sein. Um die Daten Speichern zu können muss eines der beiden Kennzeichen unter der Anschrift markiert sein.

#### <span id="page-5-1"></span>**2.1.3.Änderung der Daten von Personen**

Nach der Auswahl der Funktion und Anklicken der Schaltfläche **Bearbeiten** können die eingegebenen Daten zu einer Person (Adresse, Telefon, etc.) geändert werden. Die gelb unterlegten Felder müssen gefüllt sein. Eine Änderung des Namens oder des Geburtsdatums ist nicht möglich.

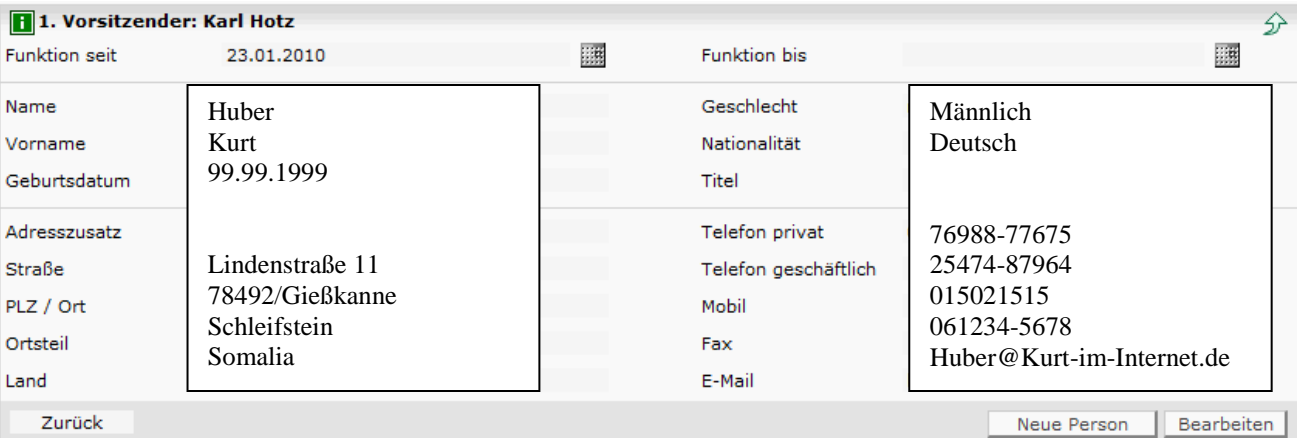

**Vergessen Sie bitte nicht die Schaltfläche speichern in unten rechts in der Maske der Ver einsfunktion zu drücken.**

#### <span id="page-5-2"></span>**2.1.4.Person einer Vereinsfunktionen zuordnen**

Nachdem Sie eine Vereinsfunktion durch Anklicken des Pfeils rechts ausgewählt haben, klicken Sie in der nachstehenden Maske auf **neue Person**.

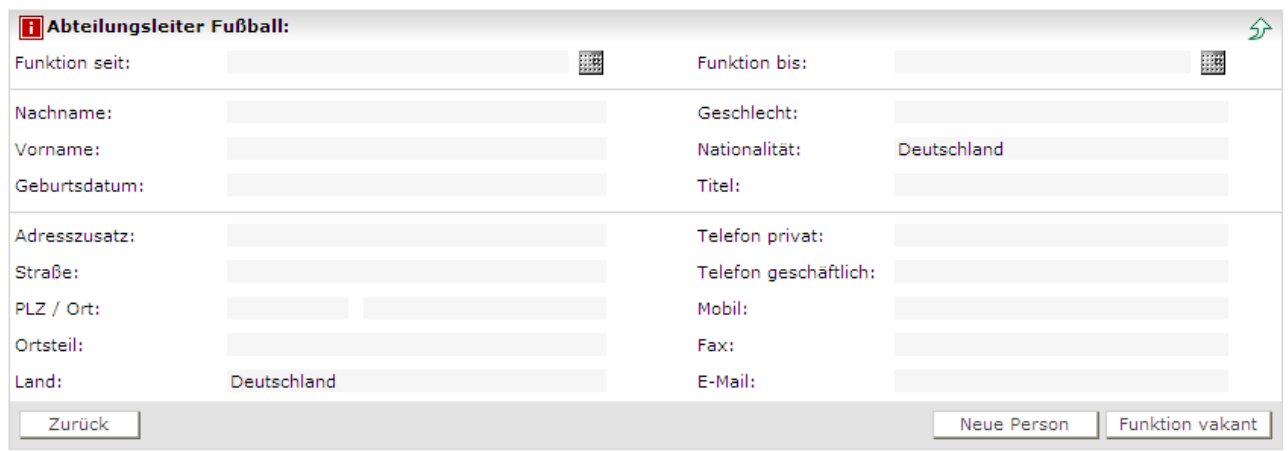

#### <span id="page-6-0"></span>**2.1.4.1. Person im Datenbestand des Vereins suchen**

Es erscheint die Maske zur Eingabe der Suchkriterien. Die Eingabemöglichkeiten sind in der Maske beschrieben. Außerdem kann noch eine Ähnlichkeitssuche für Vor- und Nachnamen eingeschaltet werden. Zum Beispiel bei unklarer Schreibweise (Meier, Meyer, Mayer etc.). Grundsätzlich gilt: es sollten bei der Personensuche so viele Suchkriterien angegebenen werden wie bekannt. Umso leichter kann dann eine Person gefunden werden.

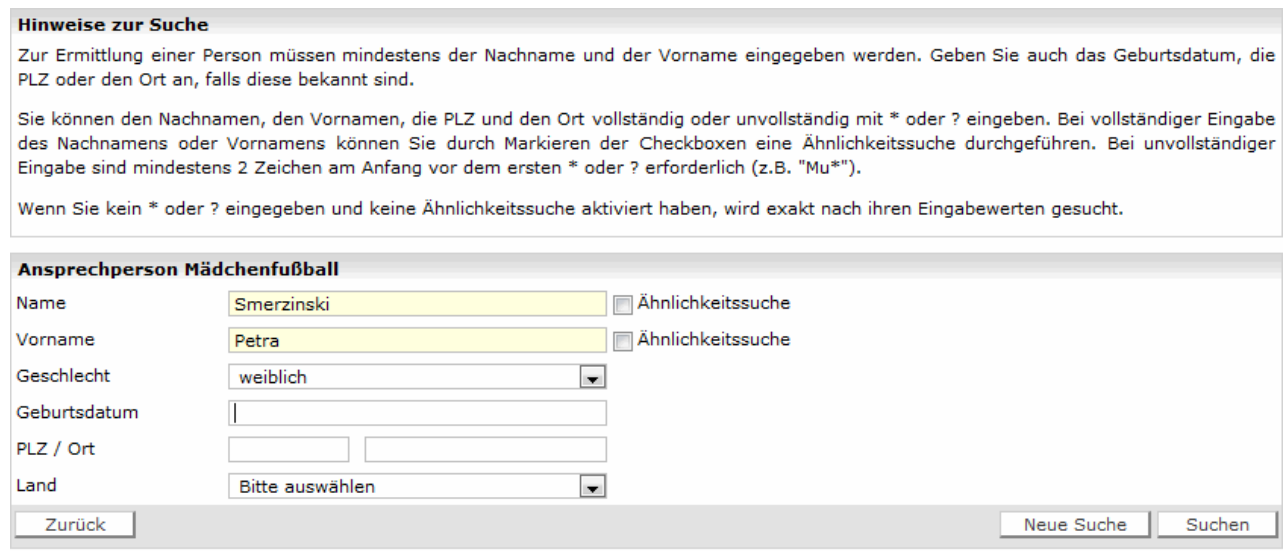

Klicken Sie auf die Schaltfläche **Suchen**. Zunächst werden die eingegebenen Daten nicht im gesamten Datenbestand gesucht, sondern nur innerhalb der Personen zum Verein. Dies sind:

- Spieler zu diesem Verein
- Lizenzinhaber zu diesem Verein
- Schiedsrichter zu diesem Verein
- Funktionäre und Mannschaftsverantwortlichen zu diesem Verein

#### <span id="page-7-0"></span>**2.1.4.2. Person aus dem Datenbestand des Vereins zuweisen**

#### **Hinweise zur Suche**

Zur Ermittlung einer Person müssen mindestens der Nachname und der Vorname eingegeben werden. Geben Sie auch das Geburtsdatum, die PLZ oder den Ort an, falls diese bekannt sind.

Sie können den Nachnamen, den Vornamen, die PLZ und den Ort vollständig oder unvollständig mit \* oder ? eingeben. Bei vollständiger Eingabe des Nachnamens oder Vornamens können Sie durch Markieren der Checkboxen eine Ähnlichkeitssuche durchgeführen. Bei unvollständiger Eingabe sind mindestens 2 Zeichen am Anfang vor dem ersten \* oder ? erforderlich (z.B. "Mu\*").

Wenn Sie kein \* oder ? eingegeben und keine Ähnlichkeitssuche aktiviert haben, wird exakt nach ihren Eingabewerten gesucht.

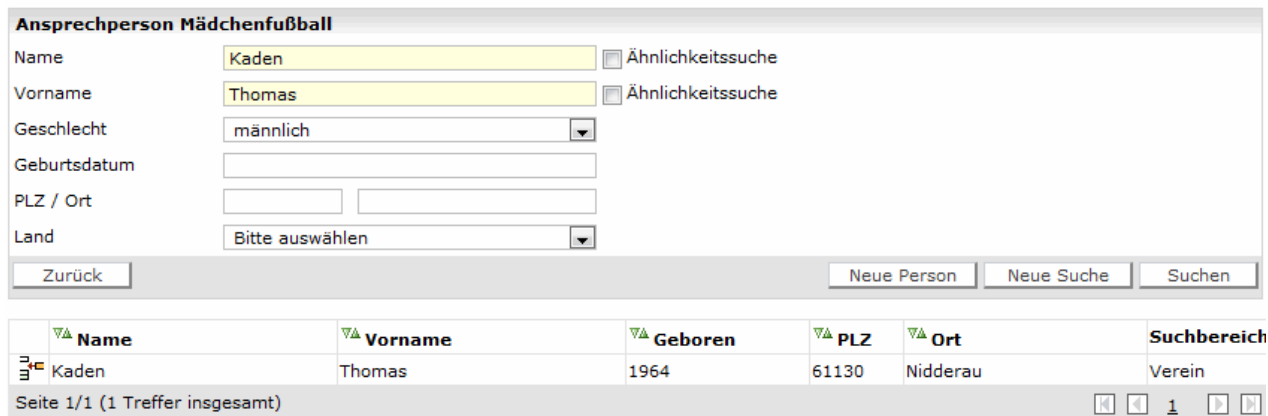

Durch Anklicken des Symbols  $\frac{3}{4}$  kann die Person dem Amt zugeordnet werden.

#### <span id="page-7-1"></span>**2.1.4.3. Person im DFBnet Datenbestand suchen**

Wird nun die gesuchte Person im Vereinspool nicht gefunden, dann muss im gesamten DFBnet Personenbestand gesucht werden und dies kann der Anwender durch Klick auf den Button **Neue Person** in der o.g. Maske erreichen. Es erscheint dann folgende Suchmaske:

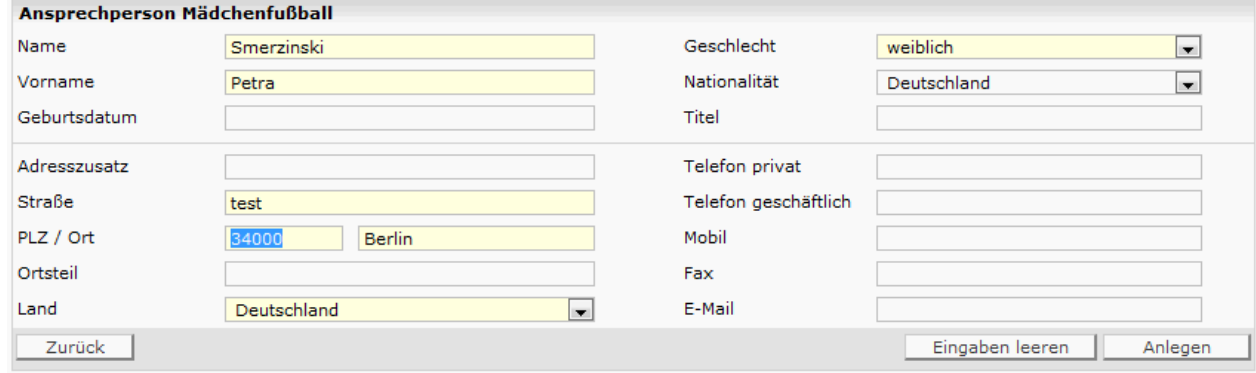

Hier sind die Adressdaten und das Geschlecht Pflichtfelder. Es erscheint eine Trefferliste mit allen gefundenen Personen. Da Personendaten dem Datenschutz unterliegen, werden hier nur die notwendigen Daten angezeigt. Mit dem Icon  $\frac{3}{4}$ kann die gewünschte Person übernommen werden. Ist auch hier die Person definitiv nicht dabei, dann kann über den Button **Duplikat anlegen** ein neuer Datensatz angelegt werden.

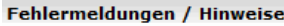

Im Datenbestand wurden eine oder mehrere Personen gefunden, die Ihren Eingaben entsprechen.

Bitte überprüfen Sie, ob die gewünschte Person in der Trefferliste enthalten ist und ordnen Sie diese Person zu, um die Anlage von Duplikaten zu vermeiden. Ist das nicht der Fall, wählen Sie bitte die Funktion "Duplikat anlegen".

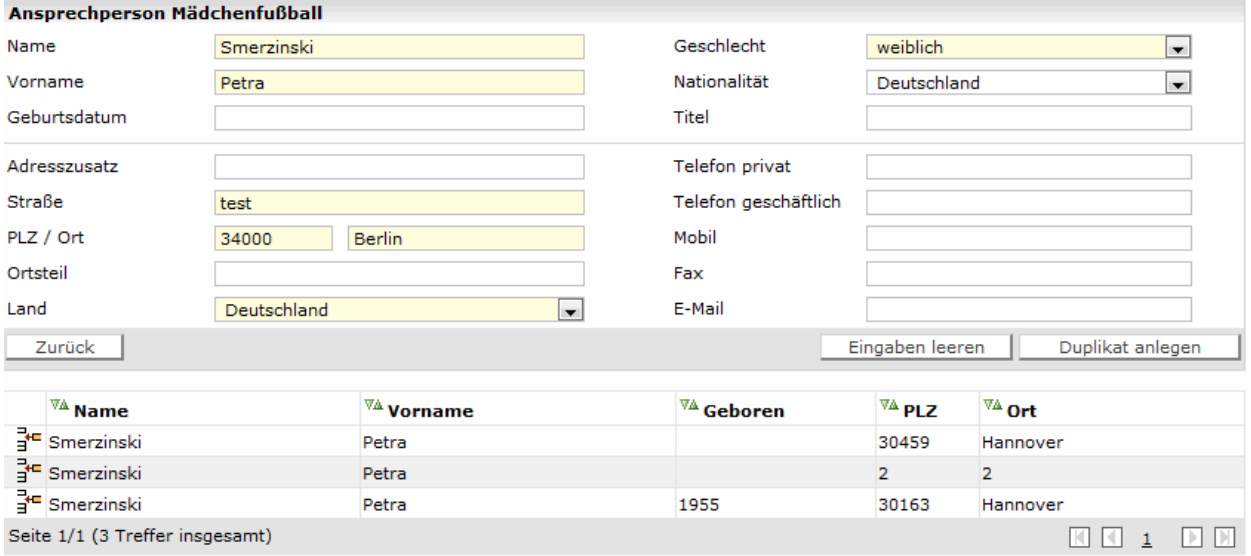

#### <span id="page-8-0"></span>**2.1.5.Löschen einer Person von einer Vereinsfunktion**

Hat ein Amtsinhaber sein Amt niedergelegt, klicken Sie auf den Pfeil hinter dem Namen und anschließend auf die Schaltfläche Bearbeiten. Danach geben Sie im Feld "Funktion bis" das Datum ein, an dem die Person das Amt niedergelegt hat und klicken auf **speichern**. Am Ende dieses Tages wird der Eintrag gelöscht.

#### <span id="page-8-1"></span>**2.1.6.Vereinsfunktionen als vakant bezeichnen**

Hat ein Amtsinhaber sein Amt niedergelegt und das Amt ist im Verein nicht besetzt, so soll es als vakant gekennzeichnet werden.

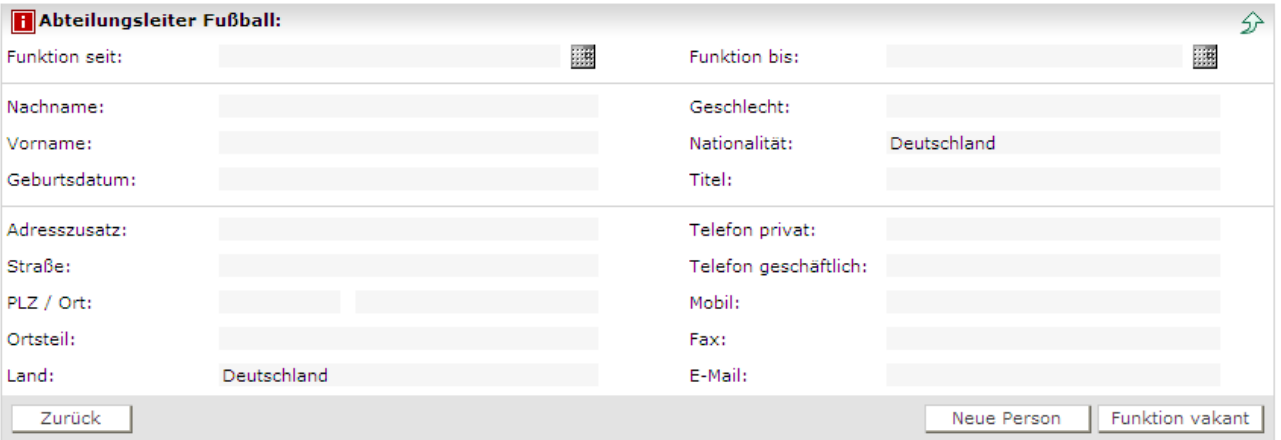

Mit dem Button **Funktion vakant** kann der Verein dies anzeigen. Damit kann der Verband dies auch erkennen und von nicht gepflegten Daten unterscheiden. Der Verband kann sich unnötiges Nachfragen ersparen.

#### <span id="page-9-0"></span>**2.1.7.Bestätigung der Richtigkeit der Adressen in und außerhalb der Meldefrist**

In dem Zeitraum, in dem die Mannschaften gemeldet werden, müssen die vom Verein gemeldeten Funktionäre überprüft und ggf. geändert werden. Stimmen die eingetragenen Amtsinhaber und die angegebenen Adressen kann die Richtigkeit pauschal bestätigt werden.

In der unter Punkt 2.1 abgebildeten Maske klicken Sie hierzu auf die Schaltfläche **aktuelle Stammdaten abgeben**. Es erscheint die nachfolgende Sicherheitsabfrage.

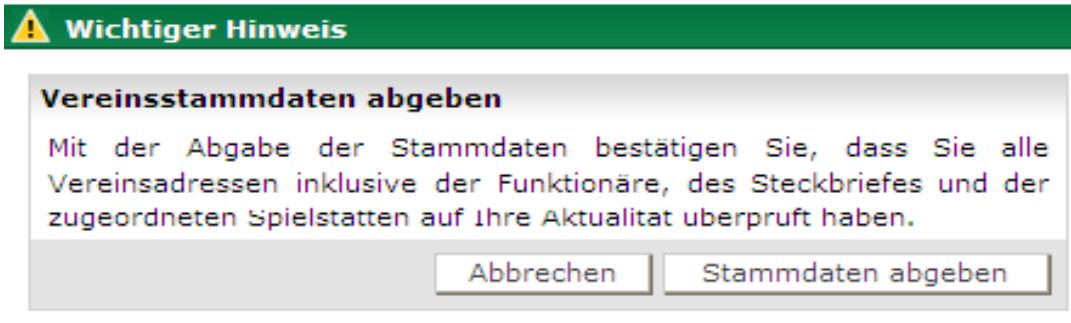

Mit der Bestätigung der obigen Meldung (**Stammdaten abgeben**) wird ein Datums-/Zeitstempel gesetzt, ab dem der Verein die Stammdaten als gültig erklärt.

# <span id="page-9-1"></span>**2.2. Erfassung Vereinssteckbrief**

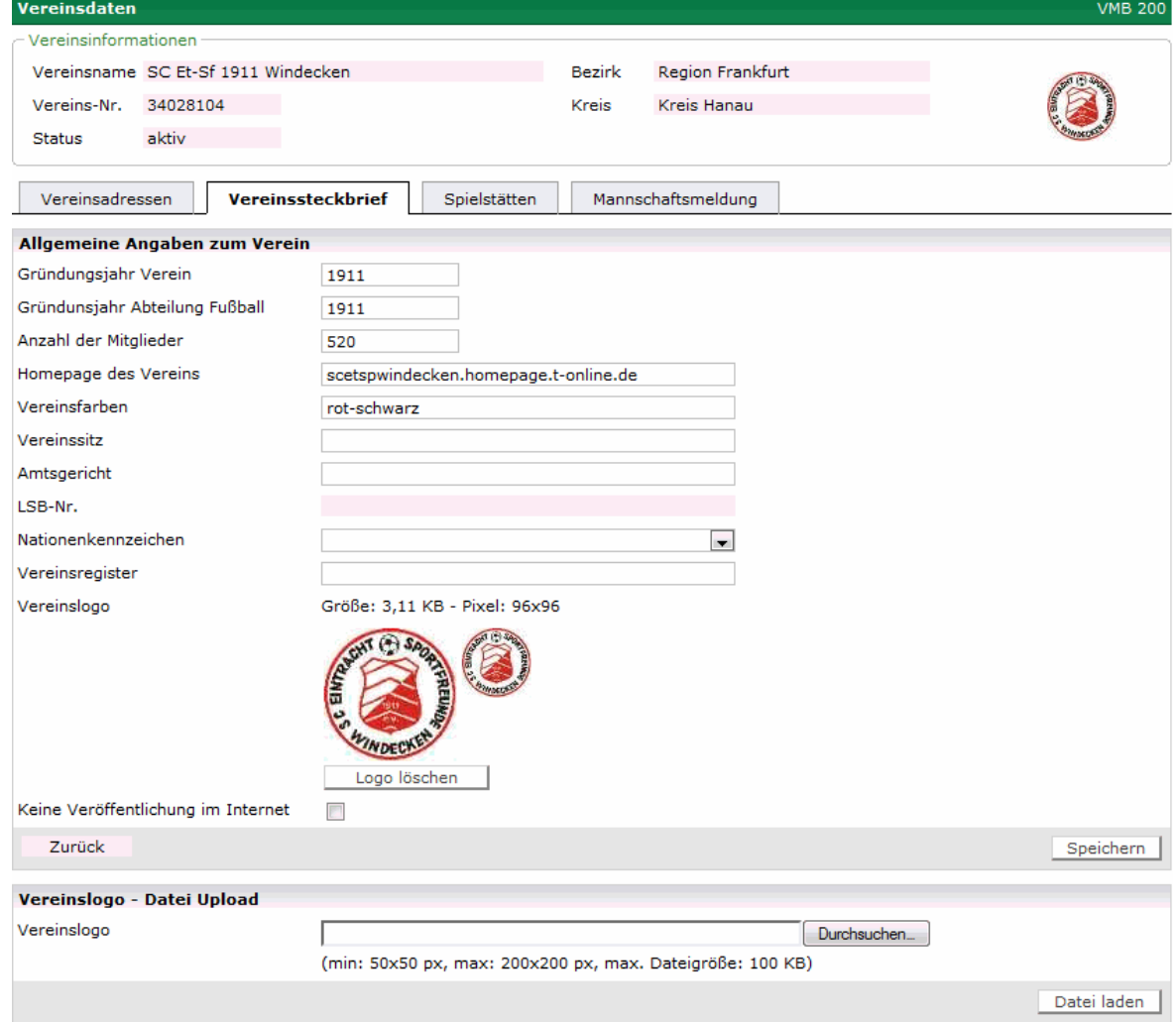

Im Vereinssteckbrief können die umseitig abgebildeten Daten erfasst werden. Diese werden unter [www.fussball.de](http://www.fussball.de/) auf der Vereinsseite veröffentlicht. Die Veröffentlichung der Daten kann durch setzen eines Hakens im entsprechenden Feld verhindert werden. Das Logo wird auch auf dem Handy in der App zur Ergebnismeldung angezeigt.

# <span id="page-10-0"></span>**2.3. Meldung Spielstätten**

Damit Sie Ihren Mannschaften die korrekten Spielstätten zuweisen können, müssen diese Ihrem Verein zugeordnet sein. Klicken Sie dazu auf den Karteireiter Spielstätten. Beim Öffnen der Maske sehen Sie alle Sportplätze, die bereits zugeordnet sind.

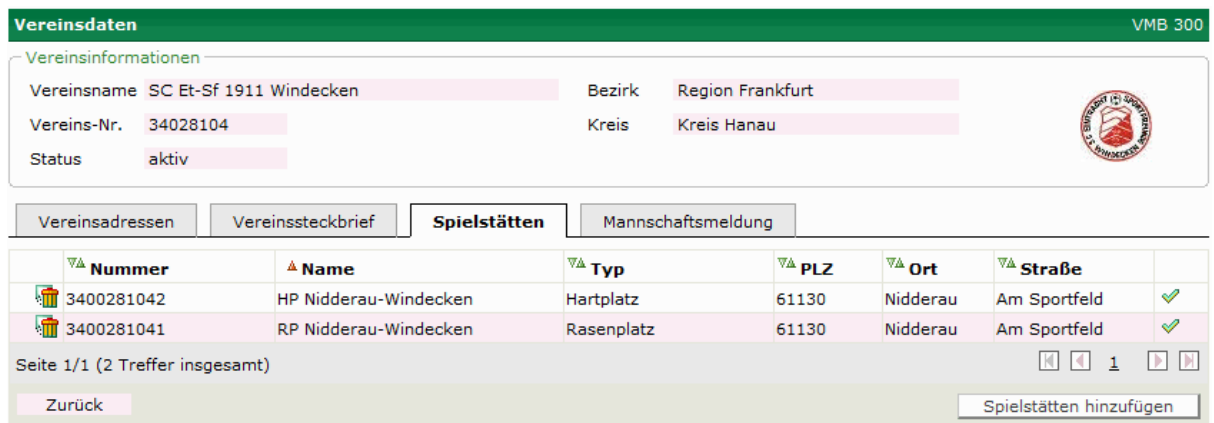

#### <span id="page-10-1"></span>**2.3.1.Löschen von zugeordneten Spielstätten**

Über das Icon <sup>kan</sup> kann eine vorhandene Spielstätte herausgenommen werden.

#### <span id="page-10-2"></span>**2.3.2.Hinzufügen von Spielstätten**

Um diese Liste zu ergänzen, klicken Sie bitte auf Spielstätten hinzufügen. Es erscheint die Maske zur Eingabe der Suchkriterien.

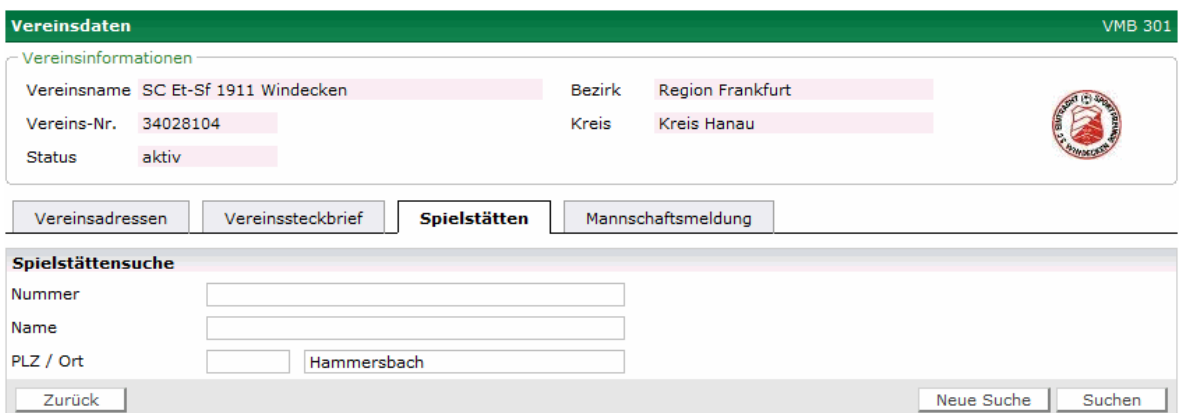

Am einfachsten finden Sie die neue Spielstätte, indem Sie entweder die Postleitzahl, die ersten Stellen der Postleitzahl oder den Ort eingeben. Klicken Sie auf den Button Suchen. Über die Schaltfläche Neue Suche werden die Suchkriterien für eine Neueingabe zurückgesetzt.

#### Hessischer Fußball-Verband e.V.

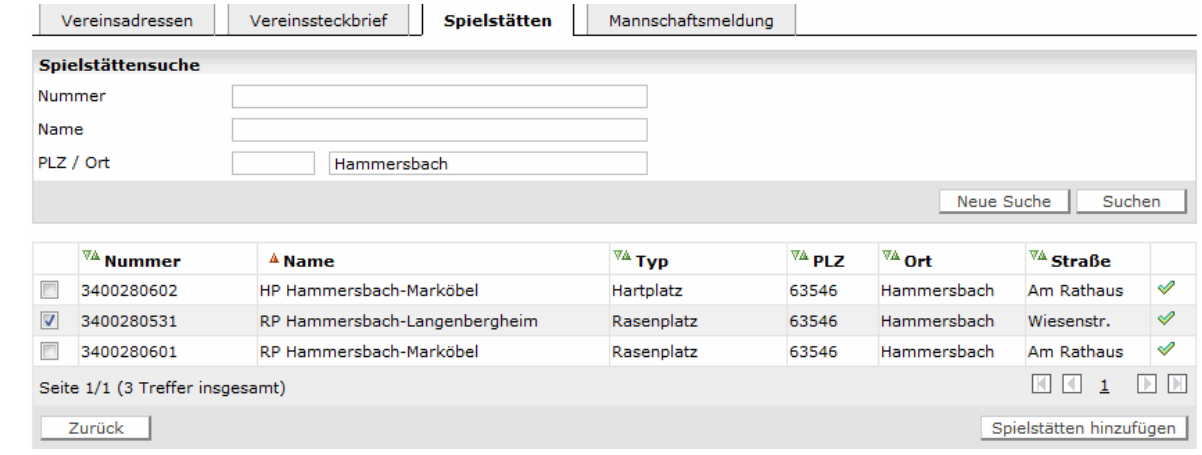

Das Suchergebnis wird in einer Liste ausgegeben. Durch Anklicken des Feldes vor der Nummer werden die Spielstätten markiert und durch Anklicken von Spielstätten hinzufügen werden die ausgewählten Plätze dem Verein zugeordnet.

# <span id="page-12-0"></span>**3. Mannschaftsmeldung**

Nach dem Klick auf Mannschaftsmeldung in der linken Seite des Menüs erscheint eine Maske mit den Karteireitern: Fußball, Hallenfußball und Vereinsadressen. **Die Meldung der Mannschaften ist für die Meisterschaft im Karteireiter Fußball und für die Hallenrunde im Karteireiter Hallenfußball durchzuführen**.

# <span id="page-12-1"></span>**3.1. Zu beachtende Punkte bei der Mannschaftsmeldung**

Bei der Meldung der Mannschaften gibt es einige Punkte, die beachtet werden müssen

#### <span id="page-12-2"></span>**3.1.1.Welche Mannschaften müssen gemeldet werden**

Es müssen **alle Mannschaften** (Herren, Alte Herren, Frauen, A-Junioren bis G-Junioren, etc.) **eines Vereins gemeldet werden,** unabhängig davon ob sie Meisterschaftsspiele oder nur Freundschaftsspiele bestreiten.

#### <span id="page-12-3"></span>**3.1.2.Allgemein gültige Punkte für die Meldung der Mannschaften**

- Mannschaften können nur innerhalb des angegebenen Zeitraums gemeldet werden. Nachmeldungen können nur durch den Fußballwart oder den Jugendwart vorgenommen werden.
- Bei **Spielgemeinschaften** ist die Abgabe der Meldung der Mannschaften **nur durch den federführenden Verein** der Spielgemeinschaft durchzuführen (Punkt 4 SG -Vertrag).
- Der federführende Verein muss bei jeder Mannschaft der Spielgemeinschaft auch die teilnehmenden Partner im Meldebogen aufführen (siehe 3.2), da die Spieler sonst im elektronischen Meldebogen nicht zugeordnet werden können bzw. die JSG nicht beantragt werden kann
- Der Mannschaftsname darf nicht länger als 25 Zeichen sein
- Der **Mannschaftsname sollte für alle Mannschaften** gleich geschrieben werden. Für die 2., 3. Mannschaft tragen Sie nach dem Namen römische Ziffern ein (z.B. ET-SF Windecken II)
- Geben Sie bei den **Mannschaftsnamen keine Jahreszahlen und keine Bezeichnungen** wie A1, C2, etc. 1975 e.V. ein
- Geben Sie bei den **Mannschaftsnamen bitte keine Anführungszeichen** wie z.B. "Glückauf" Elbenrod ein, da sonst nur der Teil vor dem ersten " im Mannschaftsnamen angezeigt wird
- Geben Sie bitte für jede Mannschaft die Spielstätten über die ganze Saison hinweg an, da diese automatisch in den Spielplan übernommen werden
- Bei der Meldung der Mannschaften im Seniorenbereich kann die Spielklasse nicht angegeben werden. Diese wird durch den Auf- und Abstieg automatisch vom HFV gesetzt

#### <span id="page-12-4"></span>**3.1.3.Meldung von Mannschaften im Jugendbereich**

- Wird im Juniorenbereich im Kreis innerhalb einer Altersklasse mit 11er, 9er und 7er Mannschaften gespielt, sind erst alle Mannschaften im 11er, dann im 9er und dann im 7er Feld zu melden
- Werden mehrere Mannschaften in einer Altersklasse gemeldet, dann ist die Mannschaft in der höchsten Spielklasse als 1.Mannschaft und die weiteren absteigend nach Klasse zu melden

#### <span id="page-13-0"></span>**3.1.4.Meldung von AH-Mannschaften**

**AH-Mannschaften werden künftig nur noch als Ü30, Ü32, Ü40, Ü50, Ü60 und Ü70 gemeldet.**

#### <span id="page-13-1"></span>**3.1.5.Meldung von Reserven außer Konkurrenz**

 Bei der Mannschaftsart Herren sind die **Reservemannschaften außer Konkurrenz** entweder der 1.Kreisklasse (Reserve Kreisliga A), der 2.Kreisklasse (Reserve Kreisliga B) oder der 3.Kreisklasse (Reserve Kreisliga C) zuzuordnen

### <span id="page-13-2"></span>**3.2. Mannschaften anmelden**

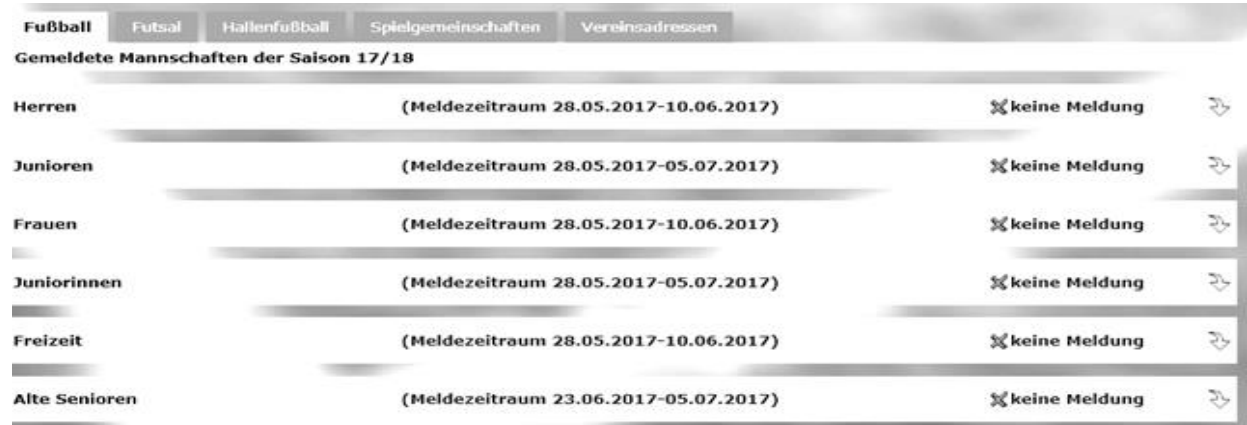

Im Karteireiter Fußball, Futsal bzw. Hallenfußball können Sie feststellen, in welchem Status sich die Meldung Ihrer Mannschaften befindet. Bis zum Ende des Meldezeitraums der jeweiligen Mannschaftsart muss dieser auf "gemeldet" oder "Kein Spielbetrieb stehen.

Die Meldung der Mannschaften ist nur in den unter dem Punkt Mannschaftsmeldebögen genannten Zeiträumen möglich. Zur Meldung der Mannschaften klicken Sie bitte auf das Symbol V. Es werden die einzelnen Altersklassen aufgeführt.

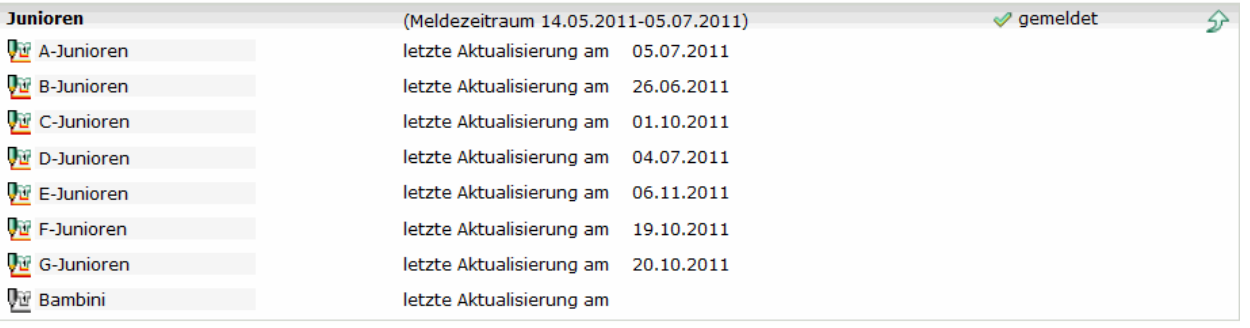

Durch Anklicken des Symbols vur der Altersklasse gelangt man in die Meldung der Mannschaften.

#### <span id="page-13-3"></span>**3.2.1.Mannschaften aus der Vorsaison in die neue Saison übernehmen**

Möchten Sie die Mannschaftsmeldung aus der vorherigen Saison in die neue Saison übernehmen, klicken Sie im unteren Bereich auf die Schaltfläche Wiedermeldung.

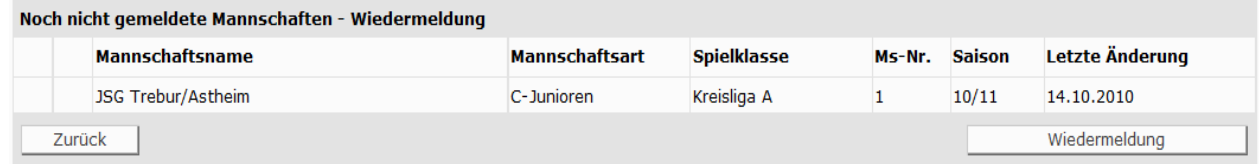

Dadurch werden alle Daten aus der alten Saison mit Ausnahme der Terminwünsche in die neue Saison übernommen.

**Bei der Jugend ist darauf zu achten, dass die Mannschaften, die auf Kreisebene spielen, nur in der Kreisliga A (entspricht der Kreisliga) und der 1.Kreisklasse angemeldet werden.**

**Bei den Senioren wird die Spielklasse bei Durchführung des Auf- und Abstiegs in der Abschlusstabelle automatisch gesetzt.**

**Nach der Meldung sind die in den nächsten Kapiteln beschriebenen Daten ggf. anzupassen.**

#### <span id="page-14-0"></span>**3.2.2.neue Mannschaften anmelden**

Die Meldung von neuen Mannschaften ist erst möglich, wenn alle Mannschaften aus der abgelaufenen Saison in die neue Saison gemeldet wurden. Durch Anklicken des Buttons "Neue Mannschaftsmeldung" erscheint das Fenster zur Eingabe der Mannschaft. Hier werden auch die an einer Spielgemeinschaft beteiligten Vereine, eventuell abweichende Spielorte sowie der Trainer und der Betreuer der Mannschaft erfasst.

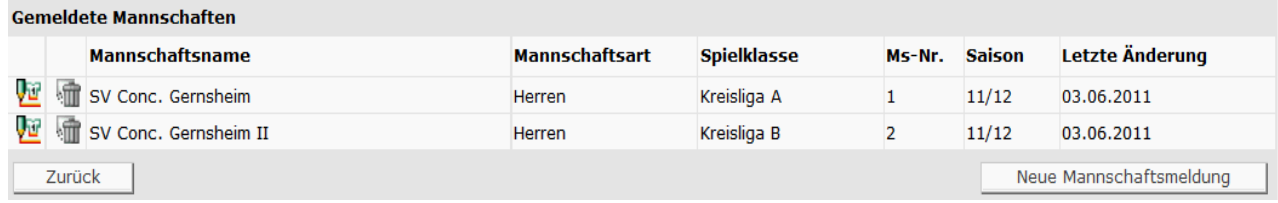

#### <span id="page-14-1"></span>**3.2.3.Meldung kein Spielbetrieb**

Dem Verein ist es möglich, dem Verband mitzuteilen, dass es für die ausgewählte Mannschaftsartgruppe (z.B. Herren, Frauen, Junioren, Juniorinnen) keinen Spielbetrieb gibt und deshalb also auch keine Mannschaftsmeldung erfolgt. Diese Information wird bei der Abgabeprüfung berücksichtigt und als aktive Meldung interpretiert.

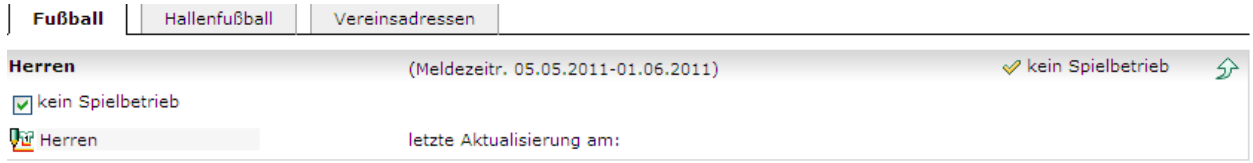

Zur Markierung klicken Sie auf das Feld vor dem Text "kein Spielbetrieb"

# <span id="page-14-2"></span>**3.3. Mannschaftsdaten und Steckbrief**

Geben Sie hier bitte die Mannschaftsstärke an und ob die Mannschaft am Kreispokal teilnehmen soll.

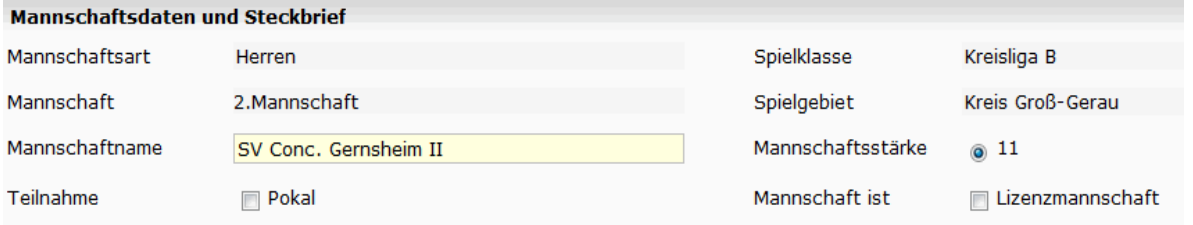

#### **Achtung:**

**Als Mannschaftsstärke sind 11 Spieler vorbelegt. Dies ist bei den E- F- und G-Junioren anzupassen. Der Mannschaftsname darf maximal 25 Zeichen lang sein. Deshalb ist er bei Spielgemeinschaften anzupassen.**

# <span id="page-15-0"></span>**3.4. Partner Spielgemeinschaft eingeben**

Sollte eine Mannschaft in einer Spielgemeinschaft an der Punkrunde teilnehmen, sind die Partner in der SG von dem federführenden Verein (siehe Punkt 8 des SG-Vertrages) bei den jeweiligen Mannschaften aufzuführen. **Dies ist insbesondere dann erforderlich, wenn in der Klasse der elektronischen Spielbericht genutzt wird, da sonst kein Zugriff auf die Spieler des SG-Partners besteht.** Hierzu klickt man auf Verein der SG hinzufügen.

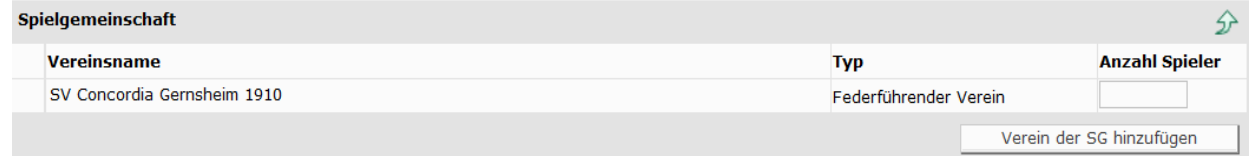

Es erscheint eine Maske zur Eingabe der Suchkriterien.

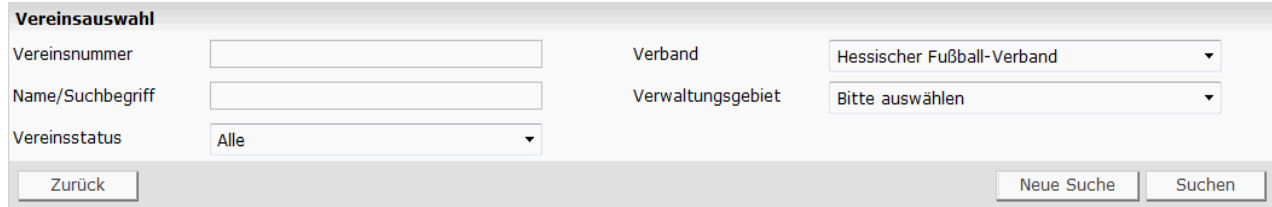

Wählen Sie im Feld Verwaltungsgebiet den Kreis aus und klicken Sie auf die Schaltfläche Suchen. Achtung: Es können nur Vereine des Hessischen Fußball-Verbandes ausgewählt werden.

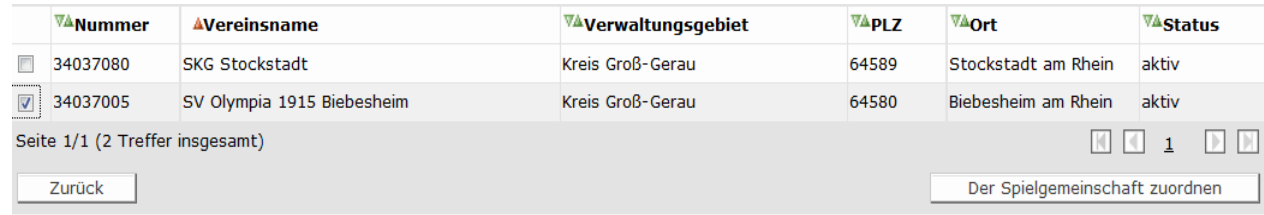

Die Vereine werden durch anklicken des Feldes vor der Nummer ausgewählt und durch klicken auf Der Spielgemeinschaft zuordnen zugeordnet

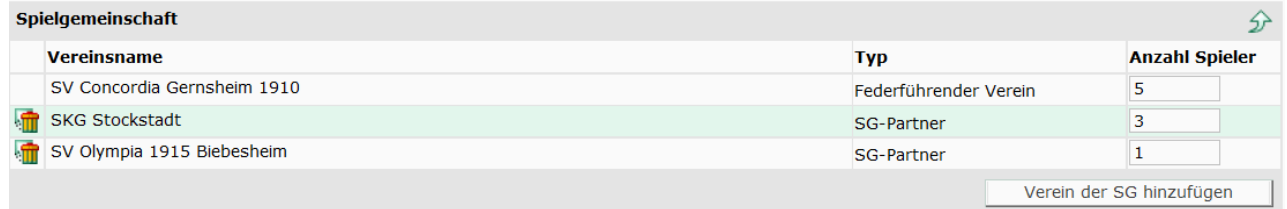

#### **Achtung:**

**Bei Jugendspielgemeinschaften ist die Anzahl der Spieler je Verein einzutragen. Diese darf die Summe der einsetzbaren Spieler je Altersklasse im Verein, die in der Pass-Statusabfrage markiert sind, nicht überschreiten.**

**Die Eintragung der Spielgemeinschaftspartner im Meldebogen ist mit Beginn der Saison 2012/2013 auch die Basis für die Beantragung der Genehmigung einer Jugendspielgemeinschaft. Beachten Sie hierzu auch Kapitel 4.3.** 

## <span id="page-16-0"></span>**3.5. Spielstätten eingeben**

Im Meldebogen soll von den Vereinen auch definiert werden, auf welchen Plätzen die Spiele ausgetragen werden. Diese Eingabe ist insbesondere für Spielgemeinschaften wichtig. Die im Meldebogen eingetragenen Spielstätten werden in die Spielpläne übernommen. **Es ist darauf zu achten, dass die Sportplätze für alle Mannschaften eingegeben werden**.

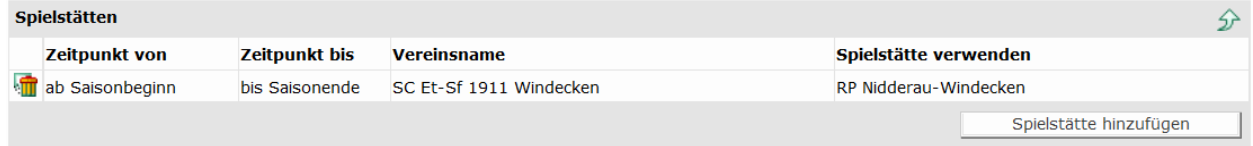

Im angegebenen Beispiel soll von Beginn der Saison auf dem Rasenplatz in Windecken gespielt werden. Ab 1.5.2012 auf dem Rasenplatz in Erbstadt und ab dem 15.5.2012 auf dem Rasenplatz in Heldenbergen Klicken Sie in der o.g. Maske auf die Schaltfläche Spielstätte hinzufügen. Es wird eine neue Zeile zur Eingabe angezeigt.

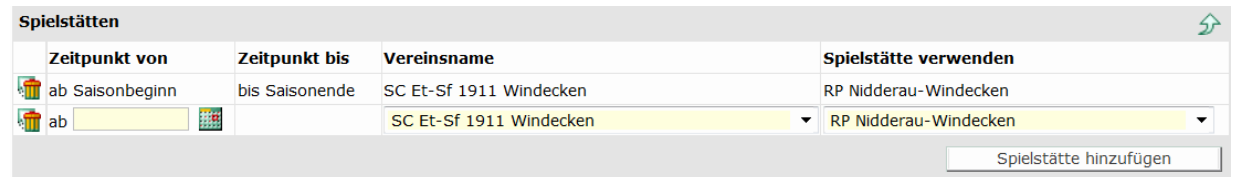

Geben Sie das Datum ein, ab wann auf dem Platz gespielt werden soll und wählen den Verein, dem der Platz zugeordnet ist.

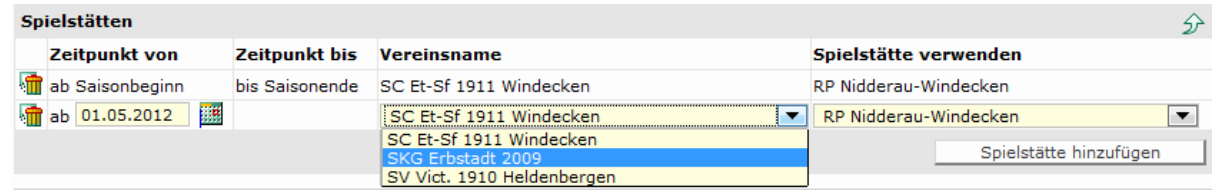

Wählen Sie dann den entsprechenden Platz durch anklicken aus.

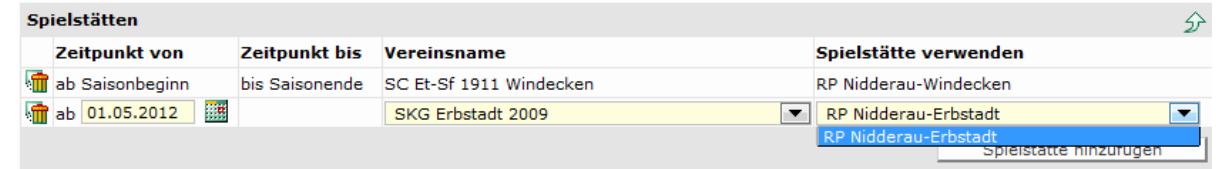

Um weitere Spielstätten des Vereines oder der Spielgemeinschaft hinzuzufügen klicken sie auf Spielstätte hinzufügen.

Sollte ein Platz nicht aufgeführt sein, muss dieser in den Stammdaten wie unter 2.3 beschrieben dem Verein zugeordnet werden.

# <span id="page-16-1"></span>**3.6. Terminwünsche eingeben**

Damit ihre Terminwünsche bereits bei der Erstellung des Spielplanes berücksichtigt werden, geben Sie hier den Wochentag und die Uhrzeit an, an dem Sie Ihre Heimspiele austragen möchten. In dem Feld Zusätzliche Hinweise können Sie besondere Terminwünsche vermerken. Durch Drücken der Return-Taste kommen Sie hierbei in die nächste Zeile.

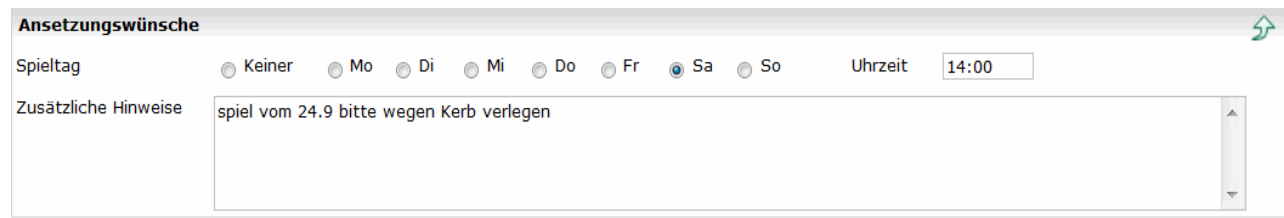

# <span id="page-17-0"></span>**3.7. Spielkleidung**

Auch die Spielkleidung kann nun im Meldebogen angegeben werden. Hierzu wählen Sie zunächst die Variante aus und klicken anschließend auf Spielkleidung hinzufügen.

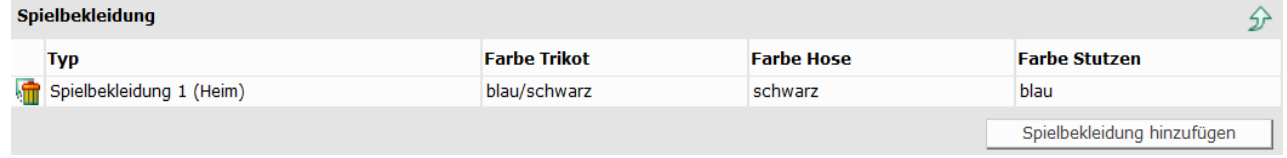

Danach öffnet sich die Maske zur Eingabe der Farben.

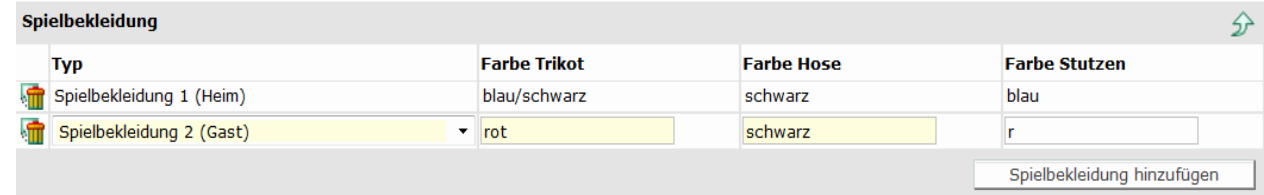

# <span id="page-17-1"></span>**3.8. Trainer und Mannschaftsbetreuer eingeben**

Die Erfassung der Trainer und Mannschaftsbetreuer ist analog zur Erfassung der Vereinsfunktionäre (siehe Kapitel 2). Deshalb ist hier nur die Maske zur Auswahl des Typs des Mannschaftsverantwortlichen abgebildet. Wählen Sie den zu erfassenden Funktionär aus und klicken Sie auf die Schaltfläche hinzufügen.

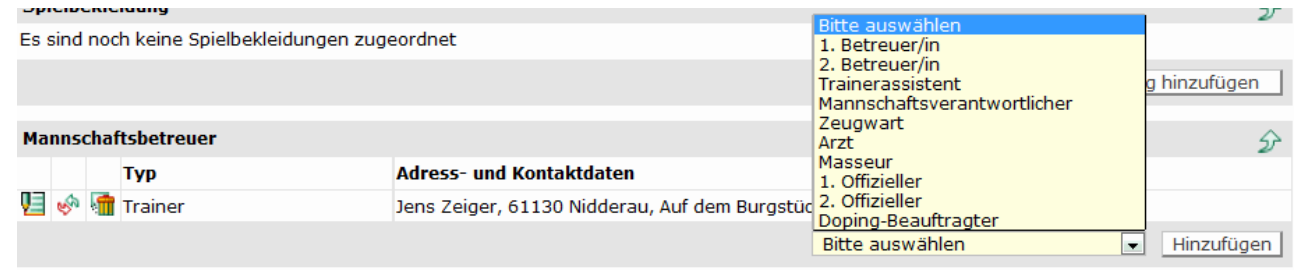

Mit dem Bearbeitungsicon **V3** können die Kontaktdaten des aktuellen Betreuers geändert werden.

Mit dem Bearbeitungsicon war kann der aktuelle Betreuer ausgetauscht werden. Statt erst den aktuellen Betreuer zu löschen und dann einen neuen einzufügen, können diese beiden Schritte in einem durchgeführt werden.

Mit dem Bearbeitungsicon kann der aktuelle Betreuer gelöscht werden

#### **Achtung:**

**Bei Jugendmannschaften muss entweder die Anschrift des 1.Betreuers oder des Trainers** 

**eingegeben werden. Steht diese bei der Meldung der Mannschaft noch nicht fest, kann sie auch später ergänzt werden.**

### <span id="page-18-0"></span>**3.9. Kopie des Meldebogens versenden**

Zur Versendung des Mannschaftsmeldebogens werden die Mannschaftsartgruppen in der nachstehenden Maske und die Empfangsadresse angeklickt. Die Versendung wird durch Klick auf die Schaltfläche Senden initiiert.

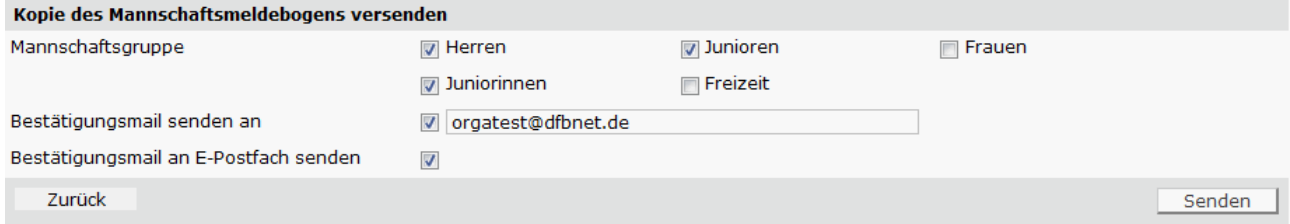

#### Der Inhalt des Meldebogens der PDF-Datei hat folgendes Layout:

#### Hessischer Fußball-Verband

Amtlicher Meldebogen Spieljahr 11/12 Fußball/Junioren

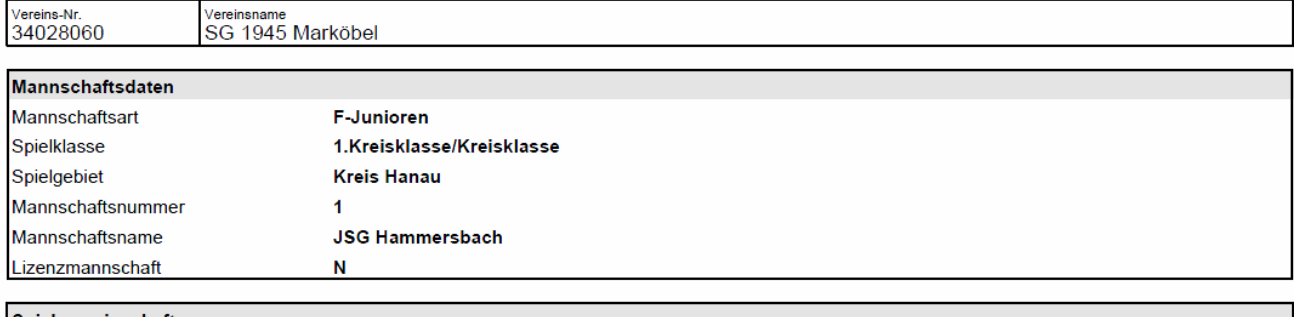

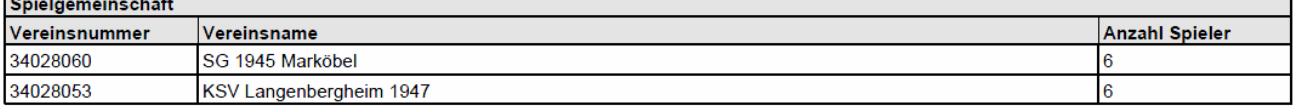

#### Spielstätten

RP Hammersbach-Langenbergheim, Wiesenstr., 63546 Hammersbach-Langen-Bergheim

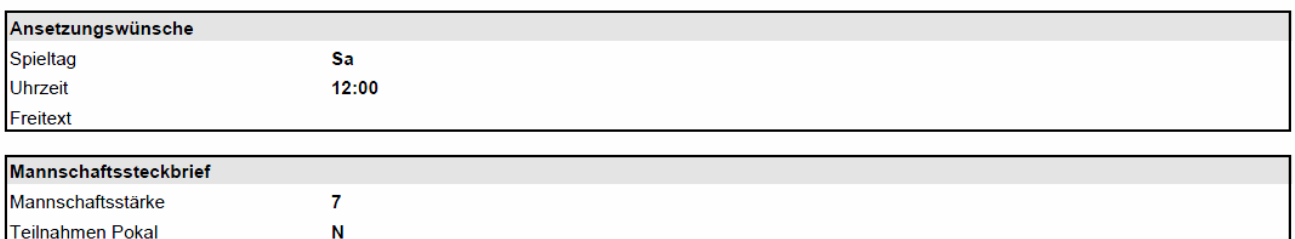

# <span id="page-19-0"></span>**4. Bestandserhebung (DFB-Statistik)**

Ab dem Jahr 2017 wird die Bestandserhebung (DFB-Statistik) mit den Zahlen, die an den Landessportbund übermittelt wurde, vom HFV gemeldet!

### <span id="page-19-1"></span>**5. Meldelisten**

Nach dem Klick auf Meldelisten erscheint eine Maske mit den Karteireitern Meldungsliste, erweiterte Meldungsliste und Spielgemeinschaften in der die Parameter für die Suchkriterien eingegeben werden können. Geben Sie beim Namen/Suchbegriff den Ort ein. Durch die Angabe des Verwaltungsgebietes (Kreis), der Mannschaftsartgruppe, der Mannschaftsart und der Spielklasse können Sie den Suchbereich weiter einschränken. Klicken Sie anschließend auf Suchen.

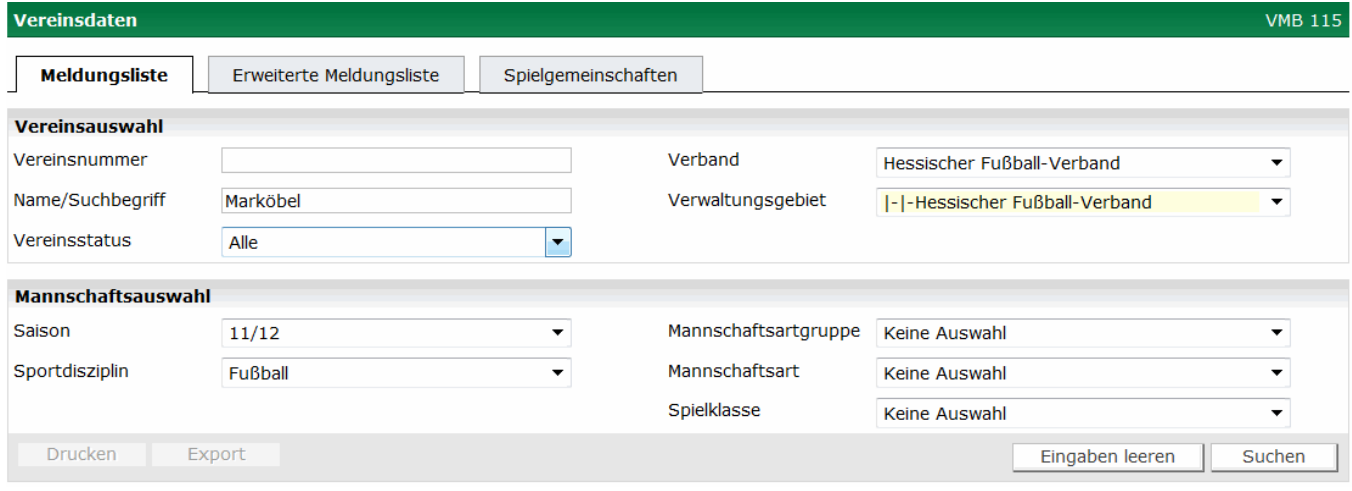

#### Je nach der Kopfzeile des Karteireiters werden die Mannschaften angezeigt, die die Kriterien erfüllen:

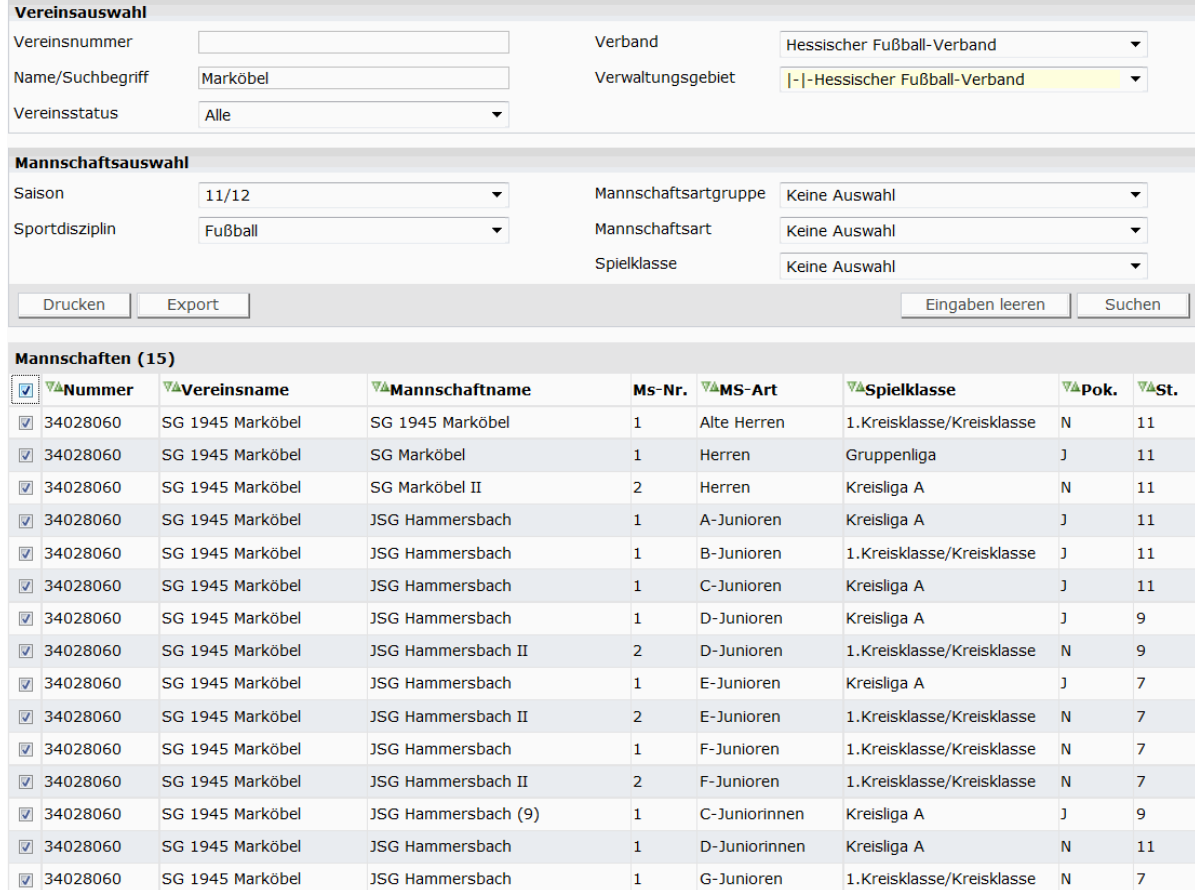

Markieren Sie die Mannschaften, für die Sie Informationen drucken wollen und klicken auf die Schaltfläche drucken. Es werden Ihnen Listen mit folgenden Layouts ausgedruckt:

# <span id="page-21-0"></span>**5.1. Meldungsliste**

Die Meldungsliste zeigt die ausgewählten Mannschaften mit den gemeldeten Spielklassen.

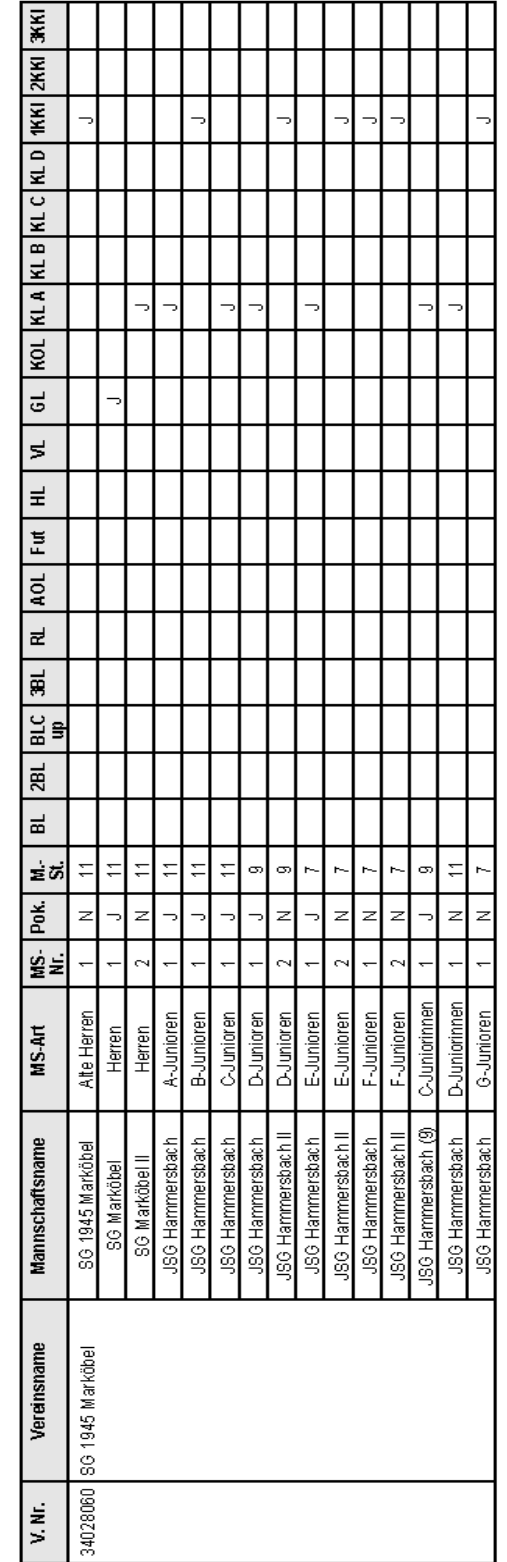

Meldungsabfrage zum Spielbetrieb - Saison 11/12

# <span id="page-22-0"></span>**5.2. Erweiterte Meldeliste**

Die erweiterte Meldeliste zeigt die ausgewählten Mannschaften mit den gemeldeten Spielklassen, gewünschten Spieltagen, Spielorten, Trikots und sonstigen Wünschen.

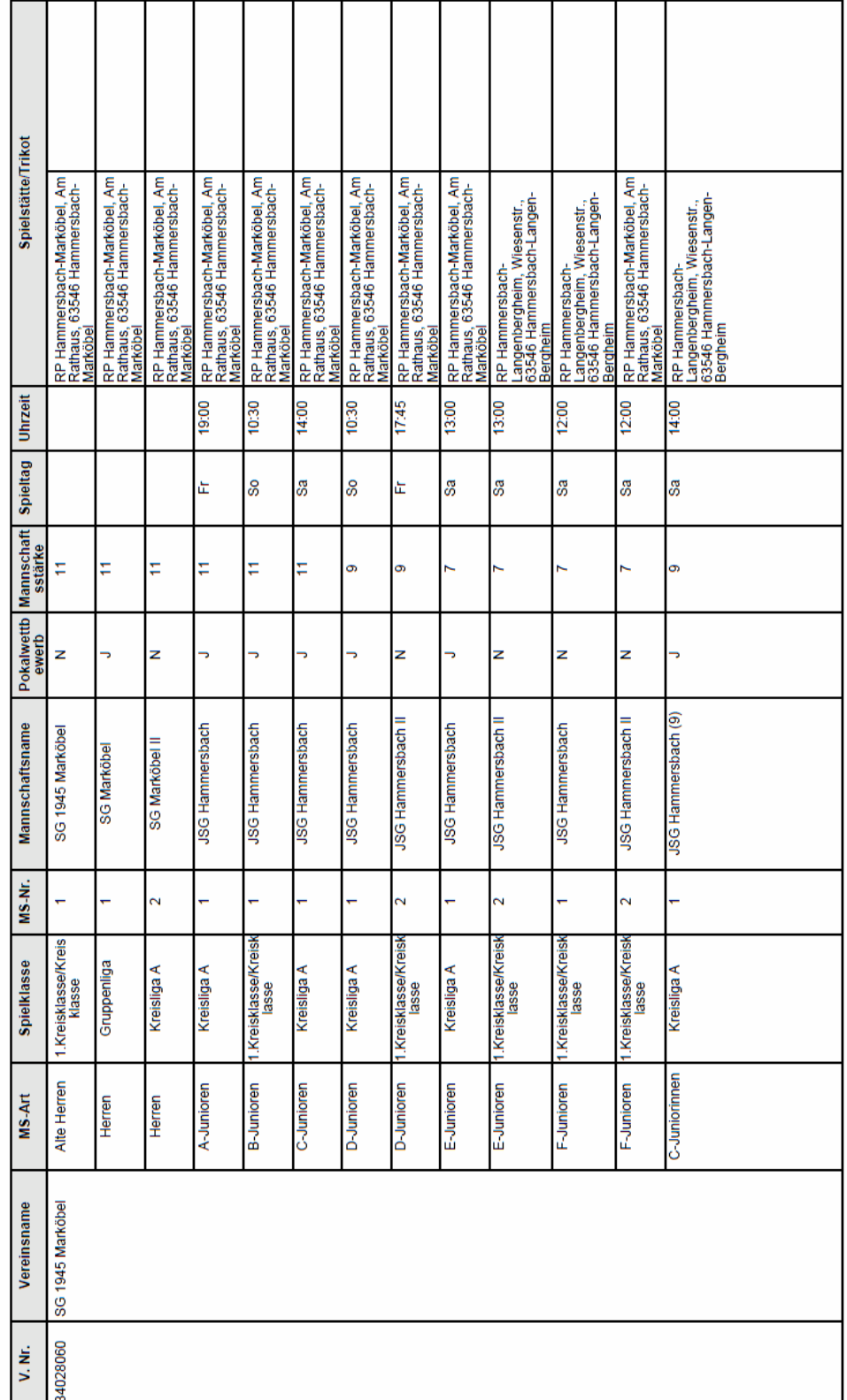

Erweiterte Meldedaten zum Spielbetrieb - Saison 11/12

# <span id="page-23-0"></span>**5.3. Spielgemeinschaften**

Die Spielgemeinschaftsliste muss zur Beantragung der Jugendspielgemeinschaften gedruckt und mit dem Antrag zur JSG beim Kreisjugendwart eingereicht werden. Es ist auf folgende Punkte zu achten:

- Bei der Mannschaftsmeldung müssen die SG-Partner für alle Mannschaften der SG eingetragen werden (auch 2., 3. ... Mannschaften)
- Die Summe der Spieler je Verein und Altersklasse darf die Anzahl der in Pass-Online gemeldeten einsetzbaren Spieler nicht überschreiten.

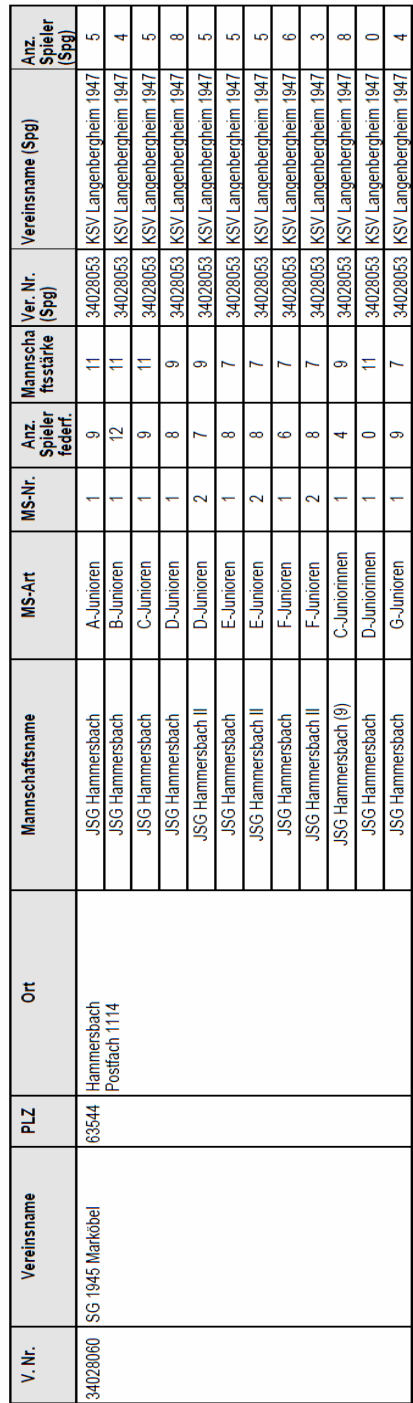

Spielgemeinschaften zum Spielbetrieb - Saison 11/12

# <span id="page-24-0"></span>**6. Vereinsanschriften anzeigen**

In dem Dialogfenster "Anschriften" kann innerhalb des Hessischen Fußball-Verbandes nach einem Verein und dessen eingetragenen Adressen gesucht werden. Geben Sie beim Namen/Suchbegriff den Ort ein. Durch die Angabe der Mannschaftsartgruppe, der Mannschaftsart und der Spielklasse können Sie den Suchbereich weiter einschränken. Klicken Sie anschließend auf Suchen.

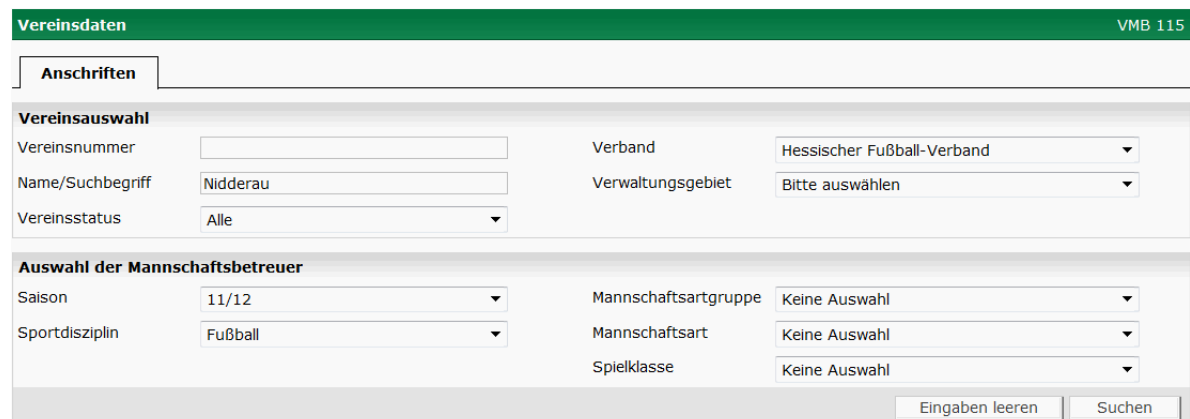

Ihnen werden alle Vereine in Nidderau angezeigt.

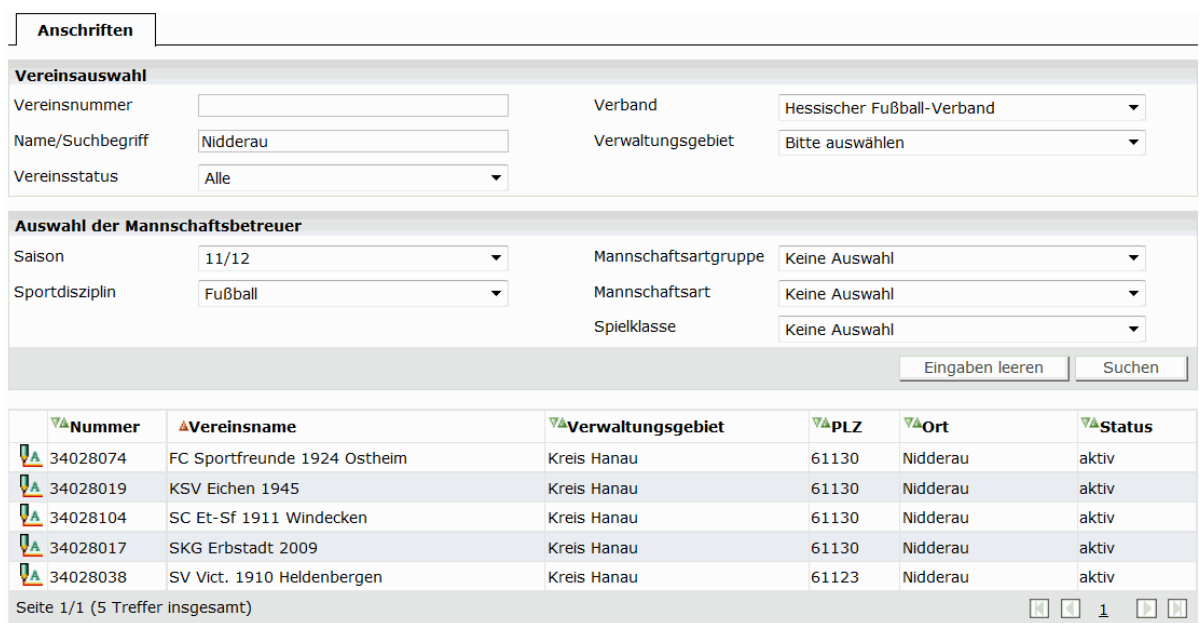

Die Auswahl des Vereins erfolgt durch Anklicken des Symbols mit dem Stift. Nach der Auswahl des Vereins werden die gespeicherten Adressen in einer Übersicht angezeigt.

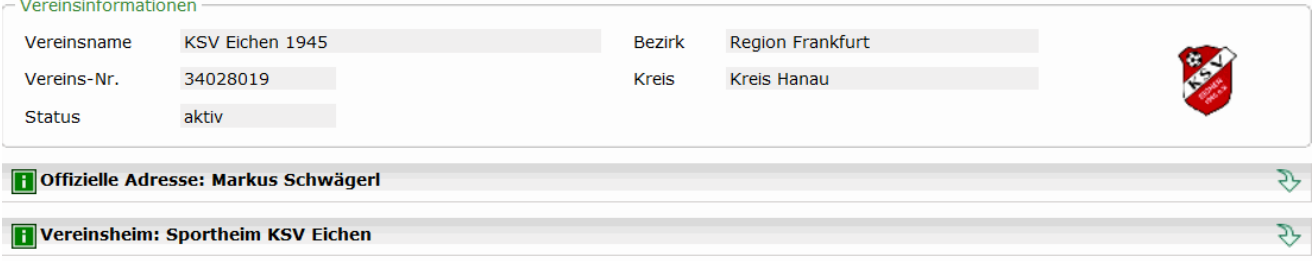

Durch Anklicken des Pfeils neben dem Namen wird die gespeicherte Anschrifte für die entsprechende Funktion angezeigt.

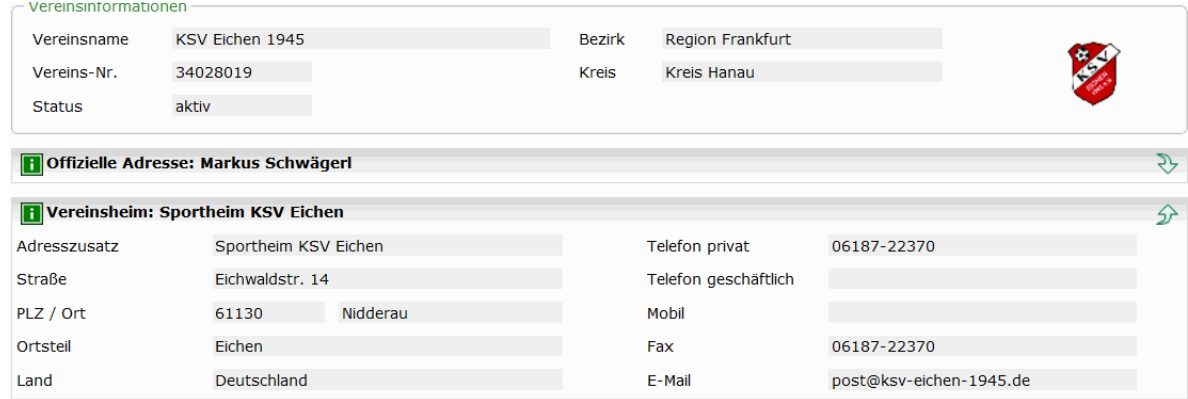

### <span id="page-25-0"></span>**7. Anschriften Mannschaftsbetreuer abrufen**

Mit dem Meldebogen haben die Vereine die Möglichkeit sich ein Verzeichnis der Trainer und Betreuer für einen bestimmten Bereich oder eine bestimmte Altersklasse anzeigen oder ausdrucken zu lassen.

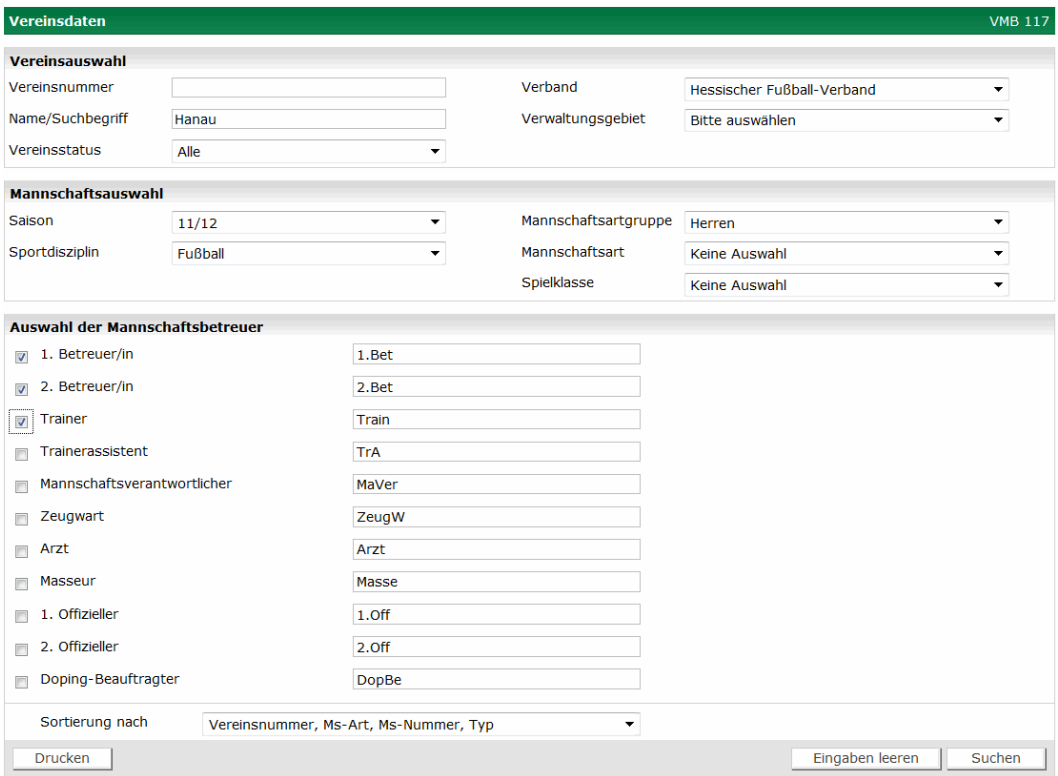

Geben Sie beim Namen/Suchbegriff den Ort ein, kreuzen Sie die anzuzeigenden Anschriften an und wählen Sie die Sortierung. Durch die Angabe der Mannschaftsartgruppe, der Mannschaftsart und der Spielklasse können Sie den Suchbereich weiter einschränken. Klicken Sie anschließend auf Suchen.

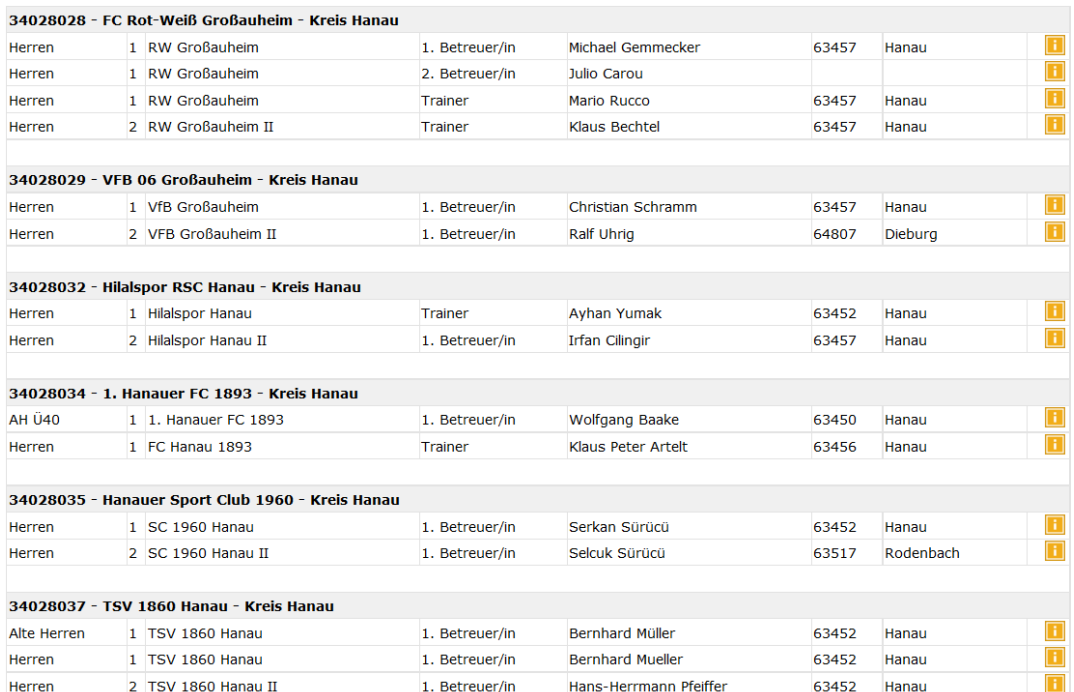

Im Beispiel werden Ihnen die Mannschaftsbetreuer der Mannschaftsart "Herren" in "Hanau" angezeigt. Durch anklicken des **H**inter dem Namen werden Ihnen die Kontaktdaten der Person angezeigt.

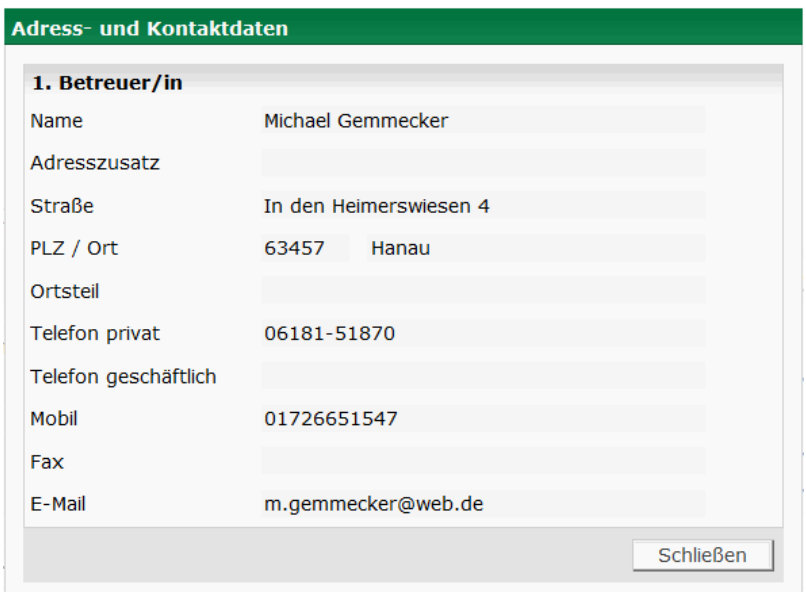

Durch Anklicken der Schaltfläche Drucken wird eine Adressliste in folgendem Layout gedruckt:

#### Hessischer Fußball-Verband e.V.

#### Mannschaftsverantwortliche zur Saison 11/12

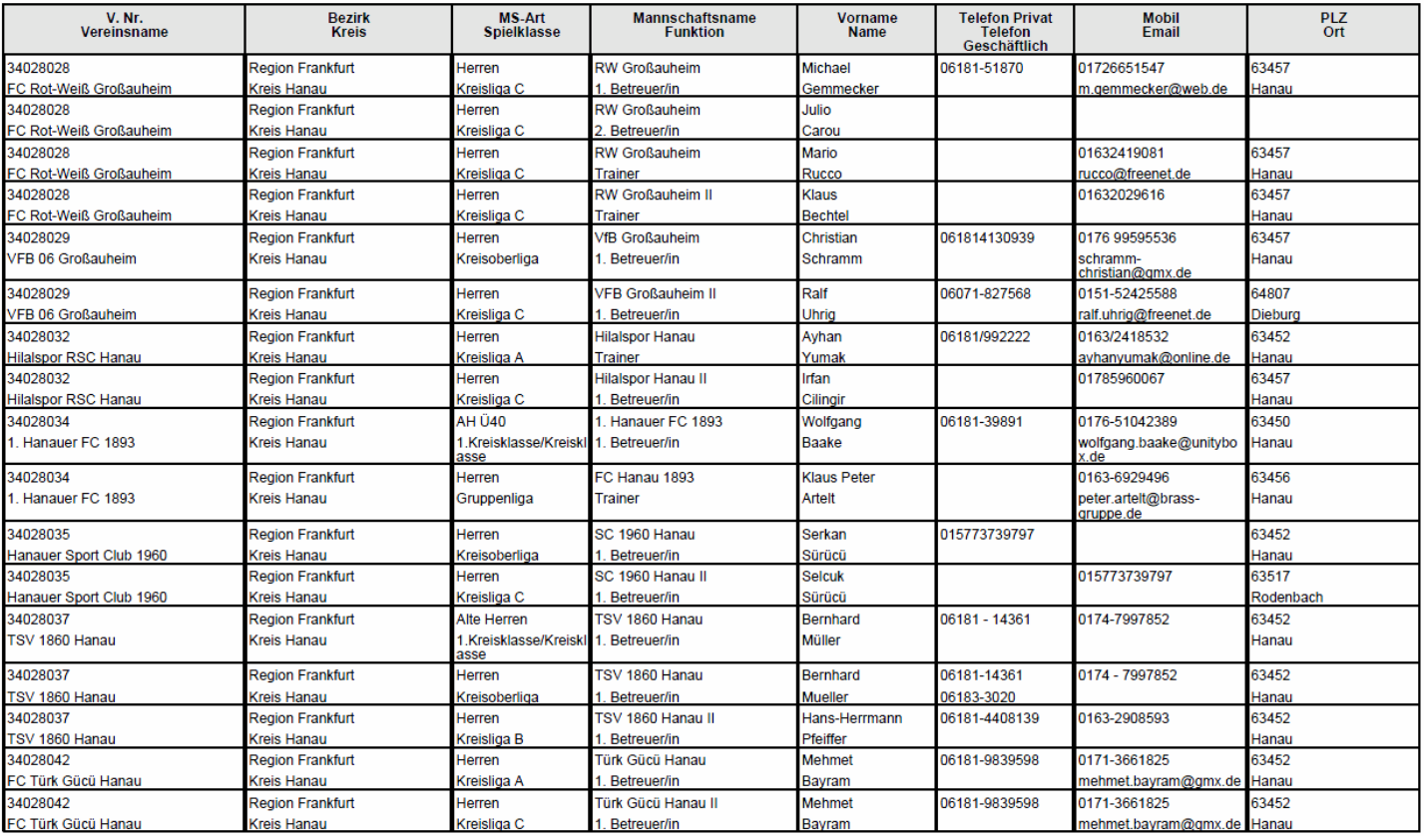